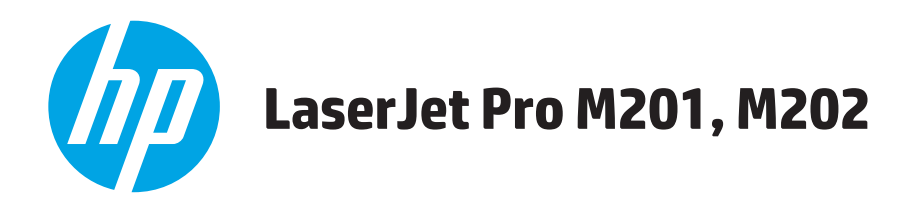

# **Používateľská príručka**

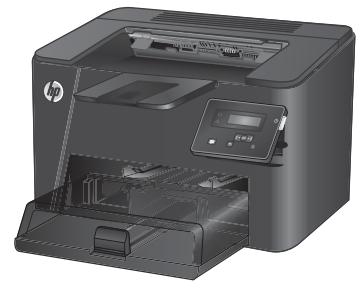

**M201n M202n**

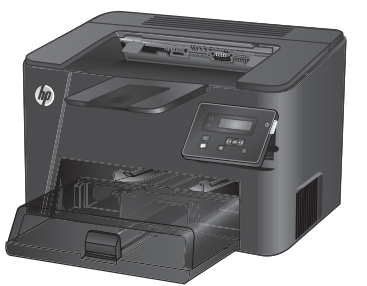

**M201dw M202dw**

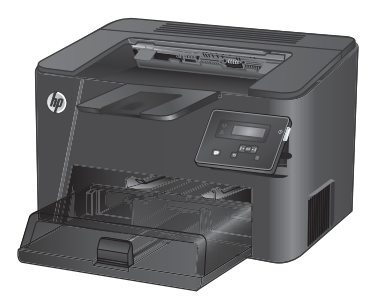

**M201d M202d**

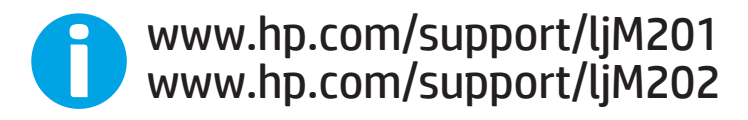

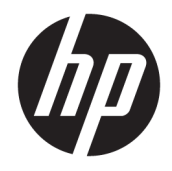

# HP LaserJet Pro M201, M202

Používateľská príručka

#### **Autorské práva a licencia**

© Copyright 2015 HP Development Company, L.P.

Kopírovanie, upravovanie alebo preklad bez predchádzajúceho písomného súhlasu sú zakázané s výnimkou podmienok, ktoré povoľujú zákony o autorských právach.

Informácie obsiahnuté v tomto dokumente sa môžu meniť bez upozornenia.

V záruke dodanej spolu s týmito produktmi a službami sú uvedené výlučne záruky týkajúce sa produktov a služieb spoločnosti HP. Žiadne informácie v tomto dokumente by sa nemali chápať ako dodatočná záruka. Spoločnosť HP nebude zodpovedná za technické ani textové chyby, ani vynechané časti v tomto dokumente.

Edition 1, 11/2015

#### **Obchodné známky príslušných spoločností**

Adobe® , Adobe Photoshop® , Acrobat® a PostScript® sú ochranné známky spoločnosti Adobe Systems Incorporated.

Apple a logo Apple sú ochranné známky spoločnosti Apple Computer, Inc., registrované v USA a ďalších krajinách/oblastiach. iPod je ochranná známka spoločnosti Apple Computer, Inc. Známka iPod je určená na kopírovanie len s príslušným zákonným oprávnením alebo oprávnením vlastníka práv. Nekradnite hudbu.

Microsoft®, Windows®, Windows XP® a Windows Vista® sú registrované ochranné známky spoločnosti Microsoft Corporation v USA.

UNIX® je registrovaná obchodná známka skupiny The Open Group.

# **Obsah**

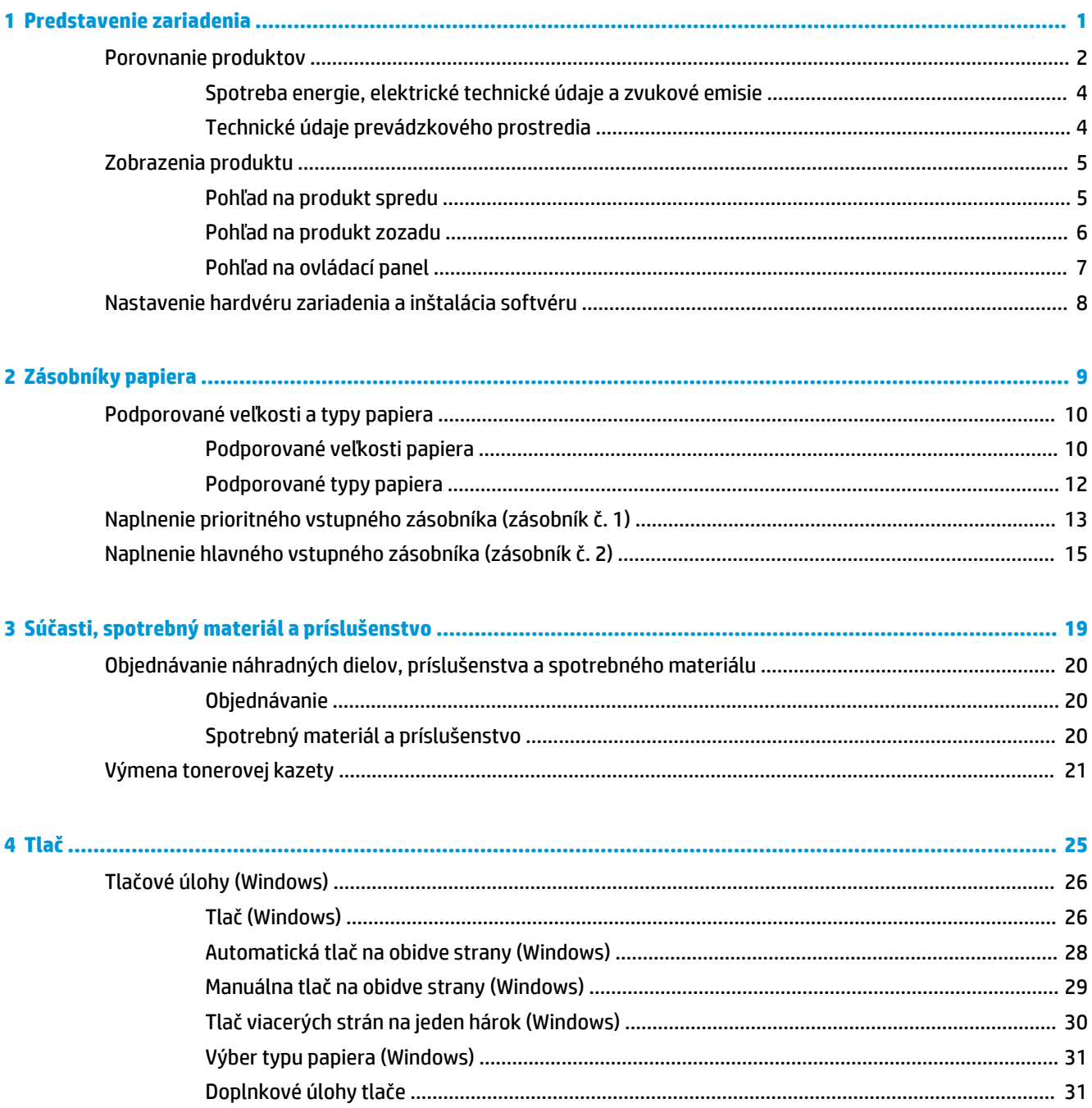

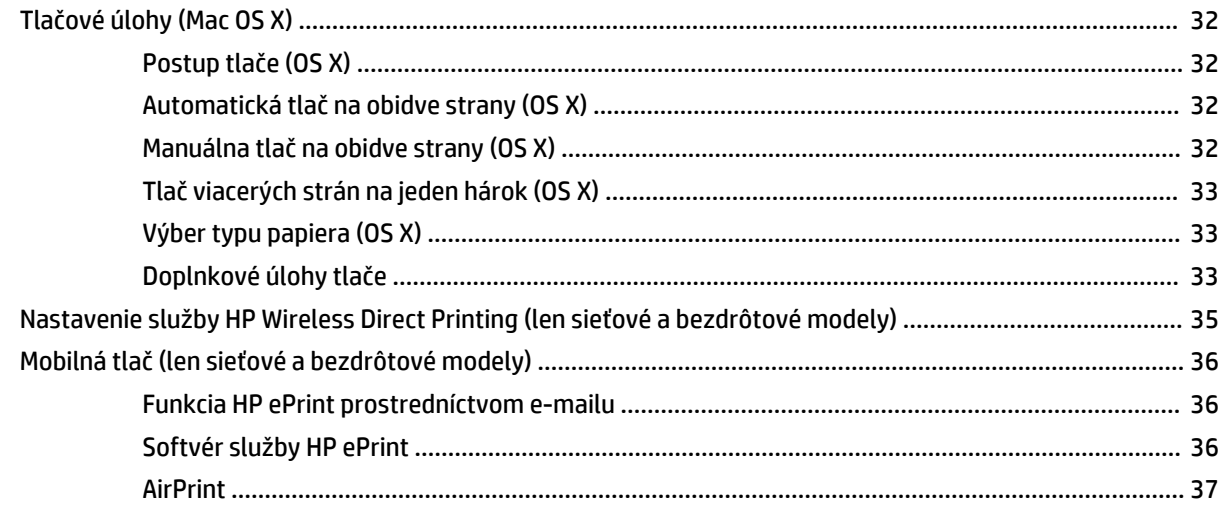

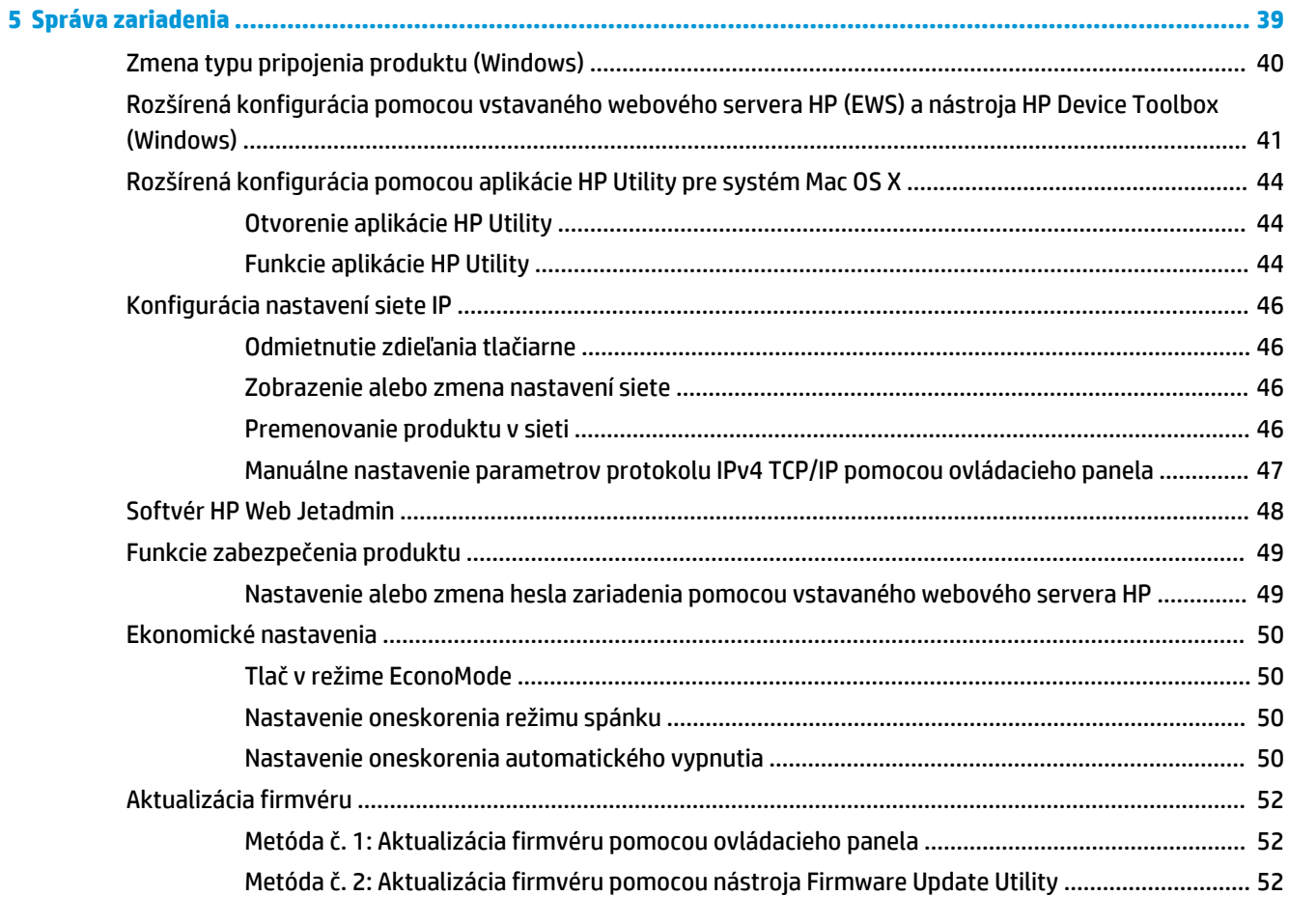

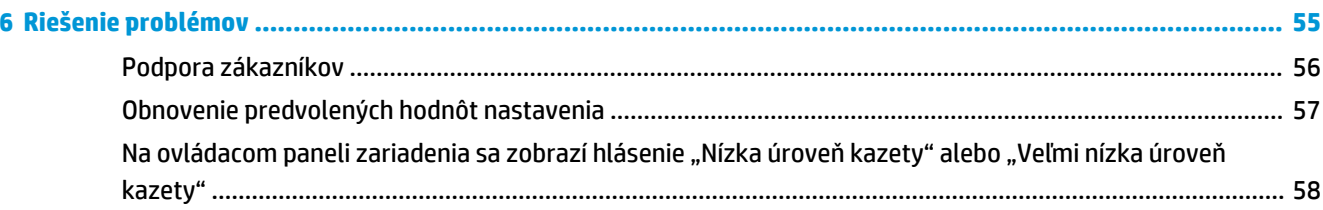

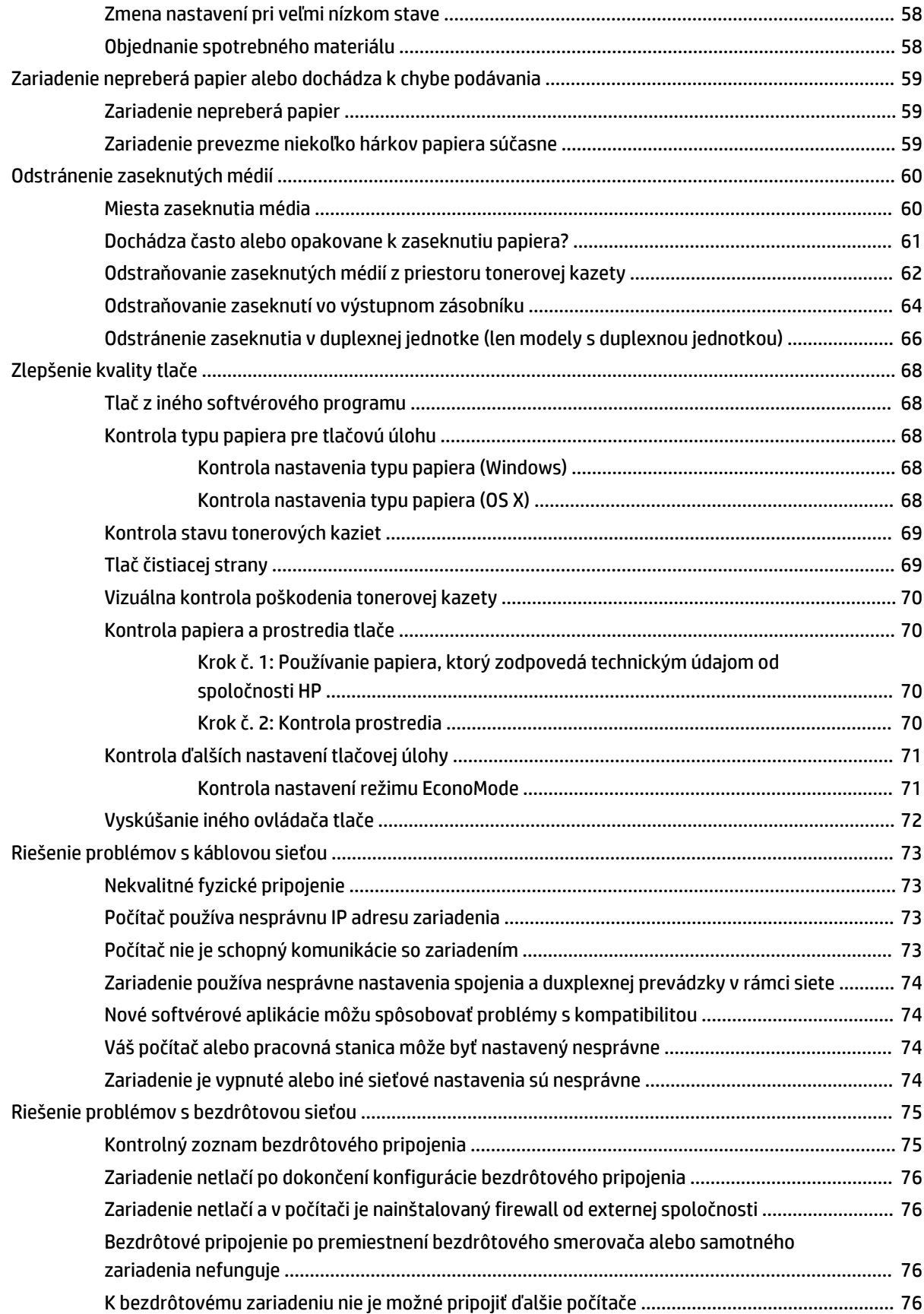

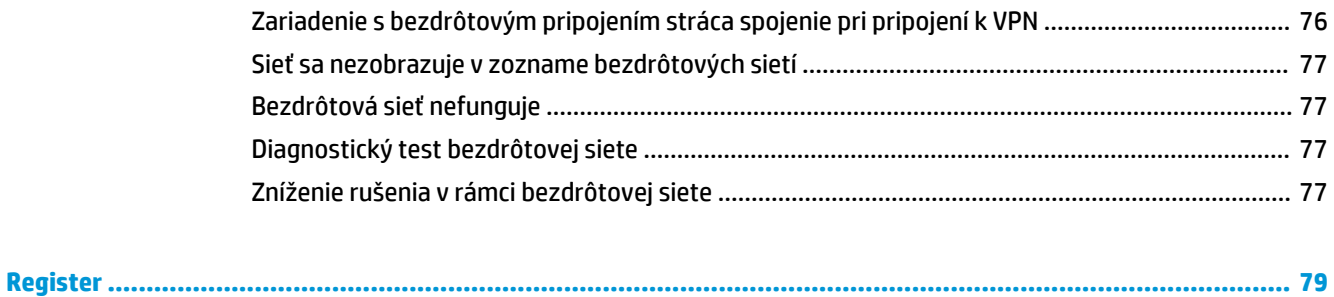

# <span id="page-8-0"></span>**1 Predstavenie zariadenia**

- [Porovnanie produktov](#page-9-0)
- [Zobrazenia produktu](#page-12-0)
- [Nastavenie hardvéru zariadenia a inštalácia softvéru](#page-15-0)

#### **Ďalšie informácie:**

Prejdite na stránku [www.hp.com/support/ljM201](http://www.hp.com/support/ljM201), [www.hp.com/support/ljM202.](http://www.hp.com/support/ljM202)

Komplexná podpora pre vaše zariadenie od spoločnosti HP zahŕňa nasledujúce informácie:

- Inštalácia a konfigurovanie
- Vzdelávanie a používanie
- Riešenie problémov
- Prevzatie aktualizácií softvéru
- Fóra podpory
- Vyhľadanie informácií o záruke a regulačných podmienkach

# <span id="page-9-0"></span>**Porovnanie produktov**

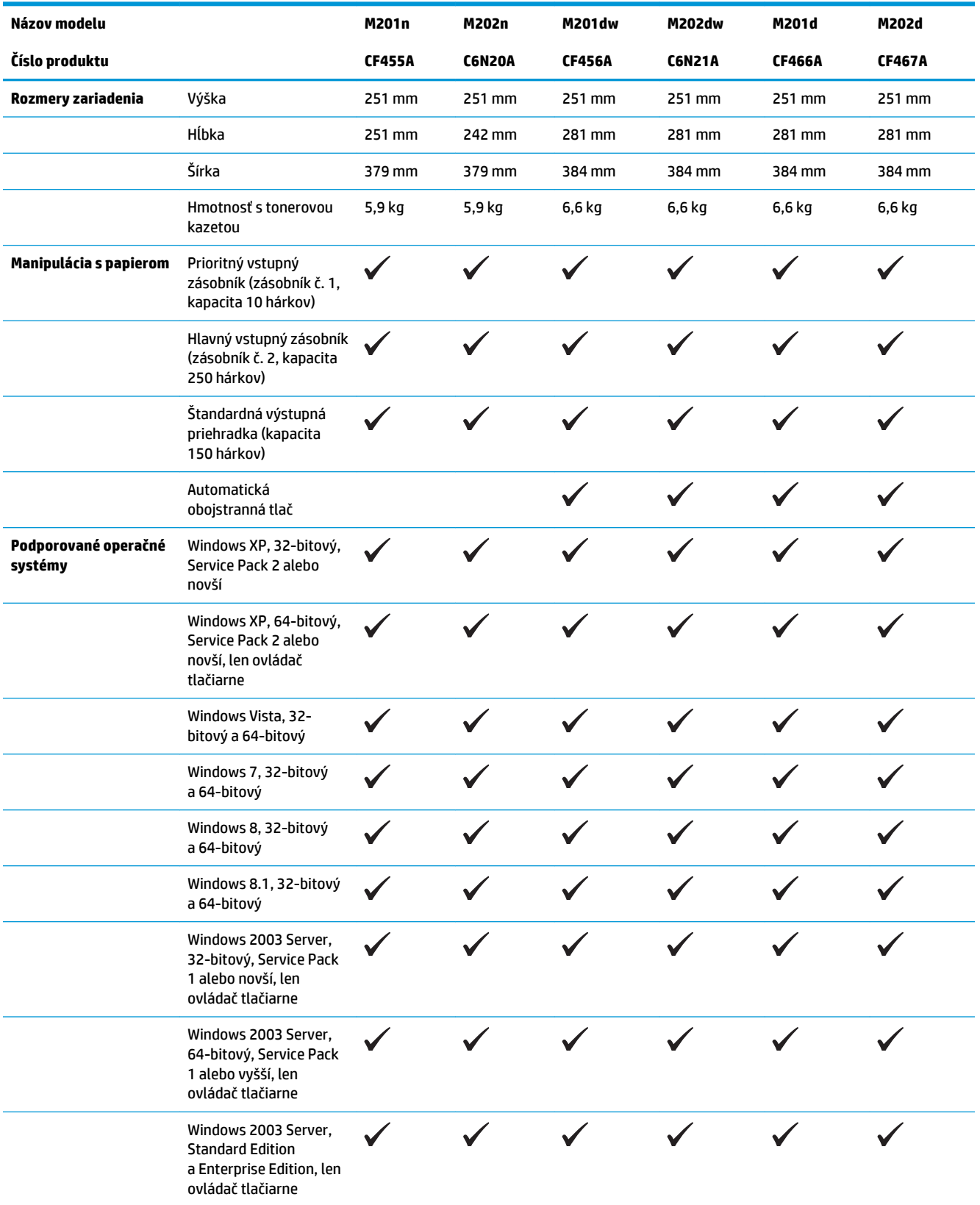

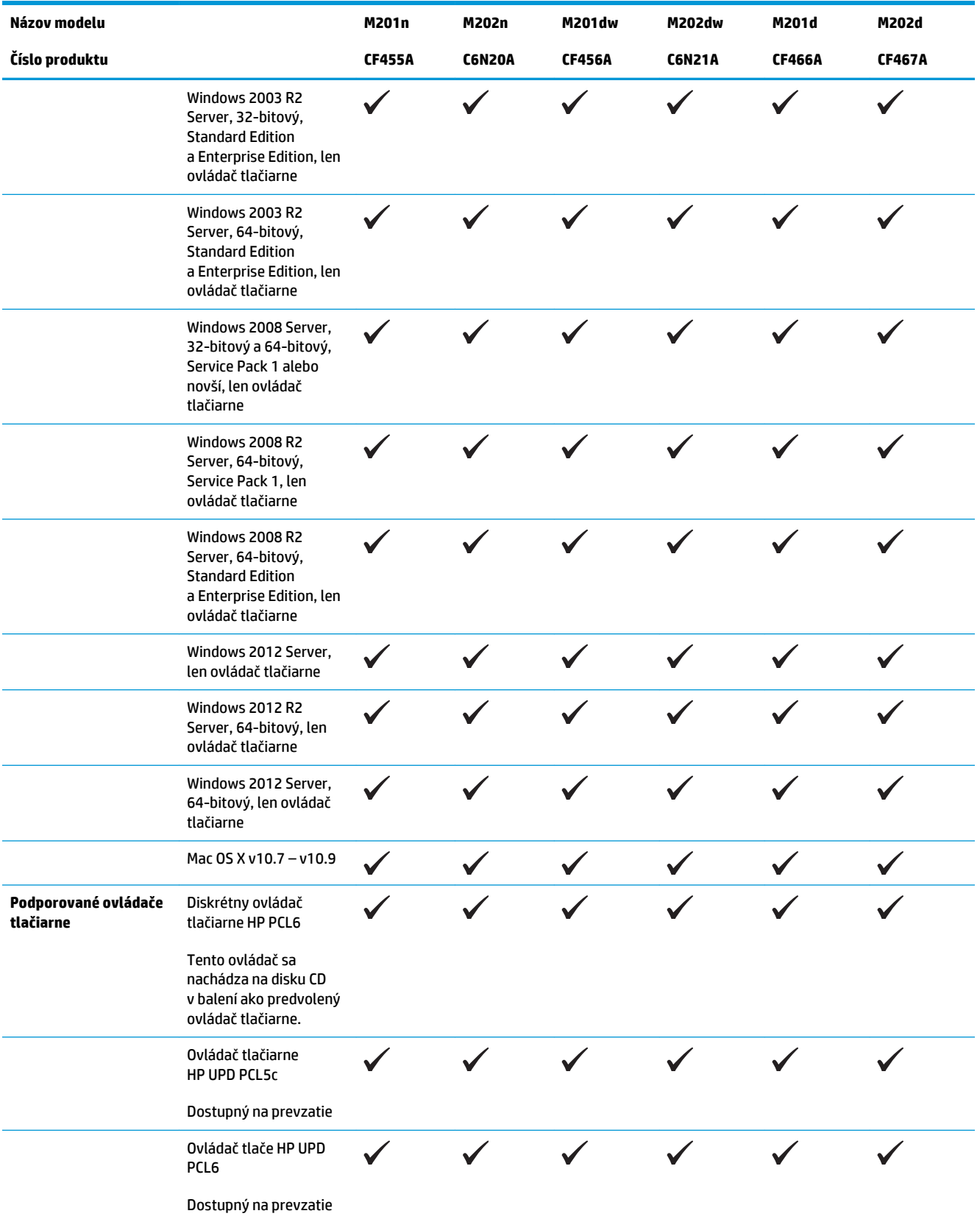

<span id="page-11-0"></span>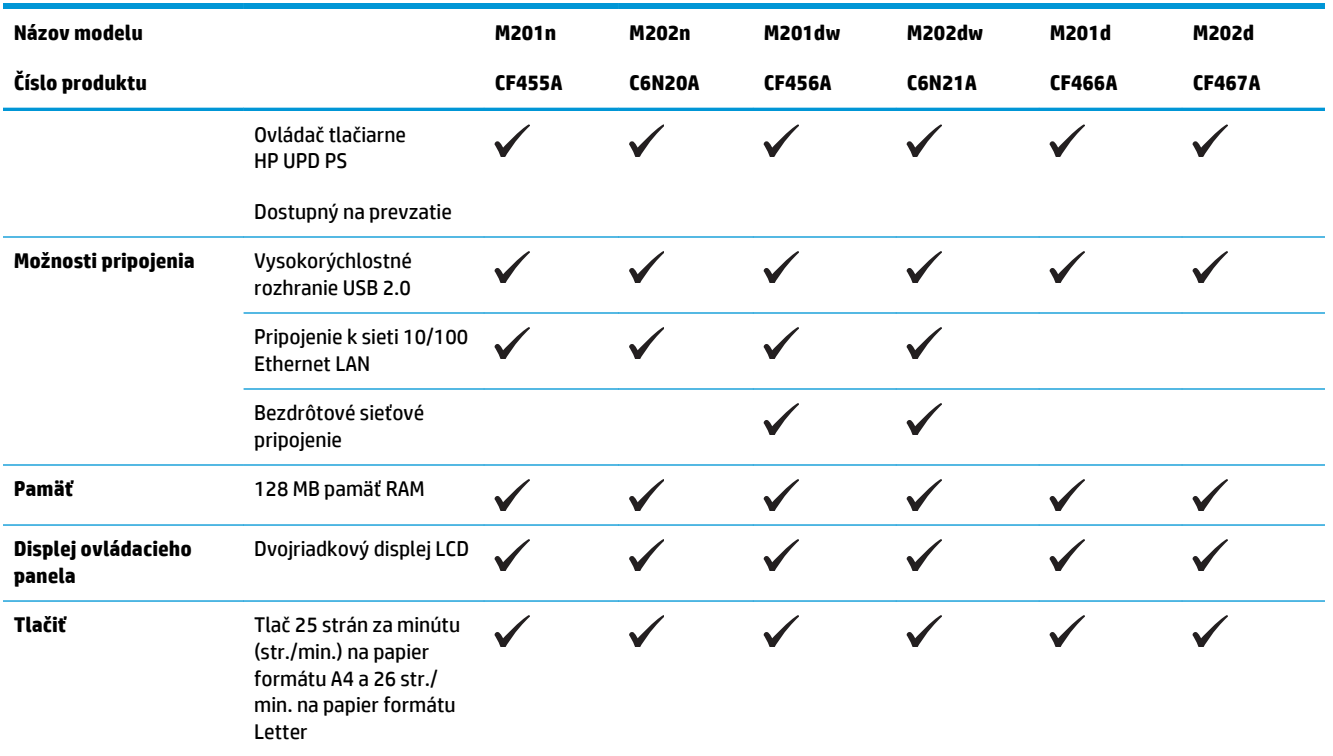

#### **Spotreba energie, elektrické technické údaje a zvukové emisie**

Aktuálne informácie nájdete na adrese [www.hp.com/support/ljM201](http://www.hp.com/support/ljM201), [www.hp.com/support/ljM202.](http://www.hp.com/support/ljM202)

**AUPOZORNENIE:** Požiadavky na napájanie vychádzajú z odlišností krajín/oblastí, v ktorých sa produkt predáva. Nemeňte prevádzkové napätie. Mohlo by to viesť k poškodeniu produktu a k strate záruky na produkt.

### **Technické údaje prevádzkového prostredia**

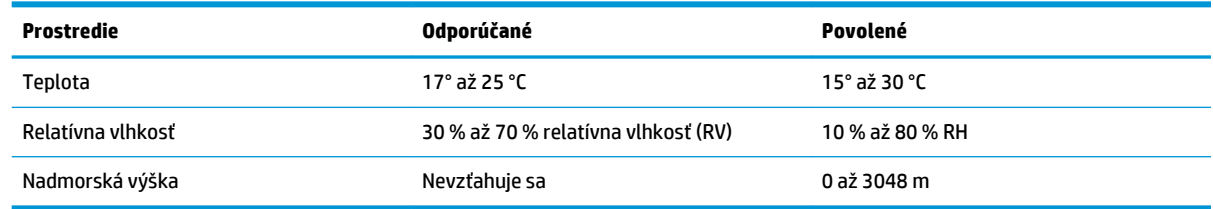

# <span id="page-12-0"></span>**Zobrazenia produktu**

- Pohľad na produkt spredu
- [Pohľad na produkt zozadu](#page-13-0)
- [Pohľad na ovládací panel](#page-14-0)

### **Pohľad na produkt spredu**

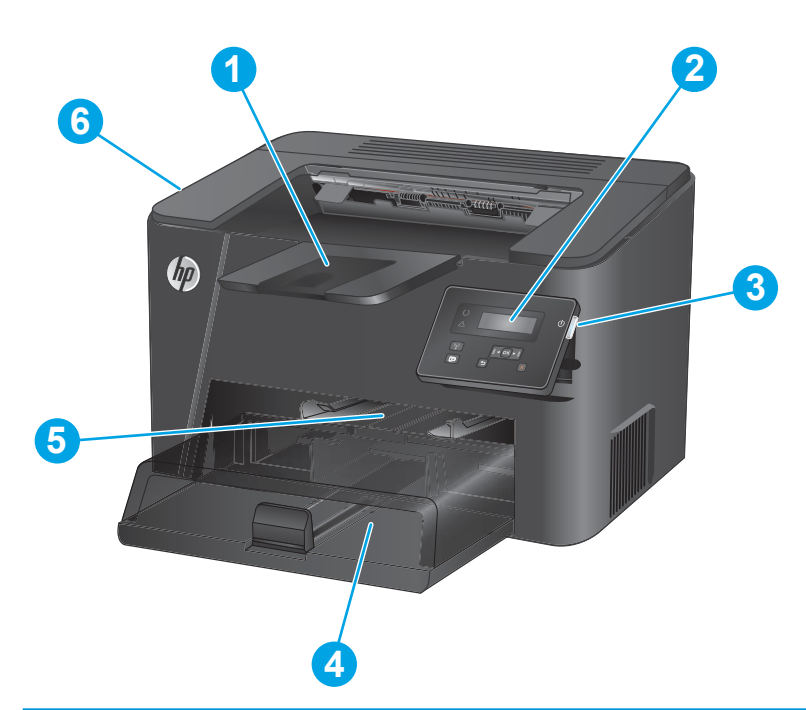

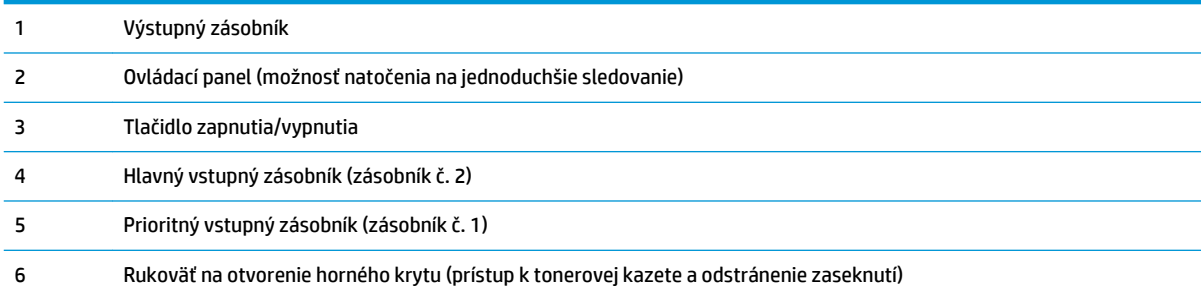

## <span id="page-13-0"></span>**Pohľad na produkt zozadu**

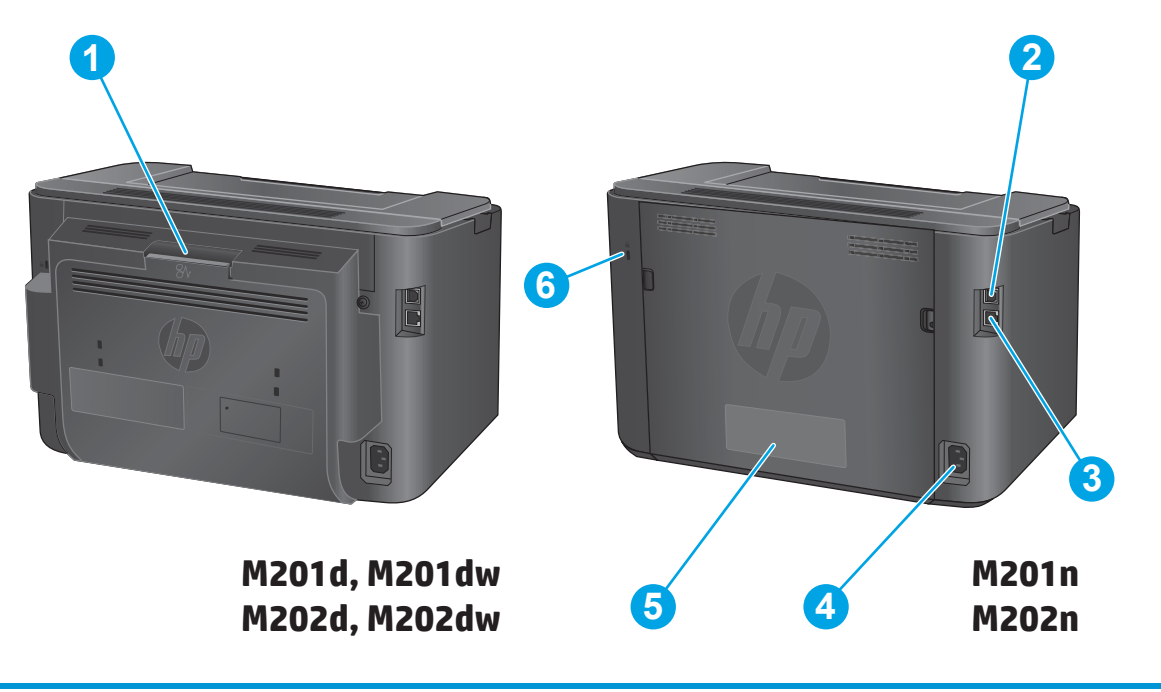

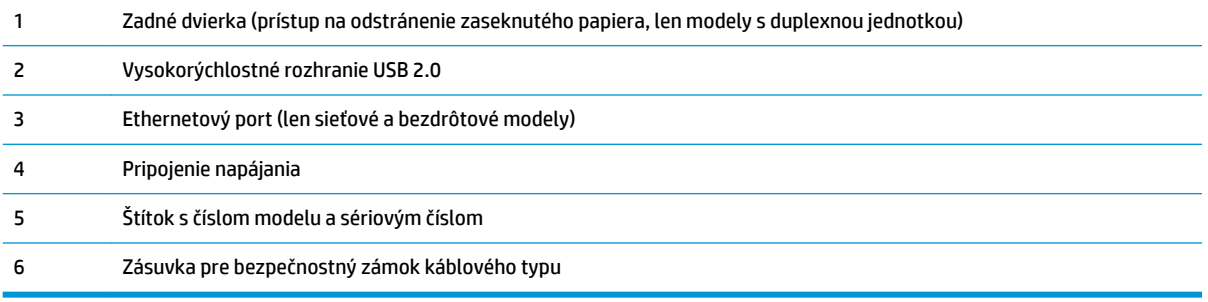

## <span id="page-14-0"></span>**Pohľad na ovládací panel**

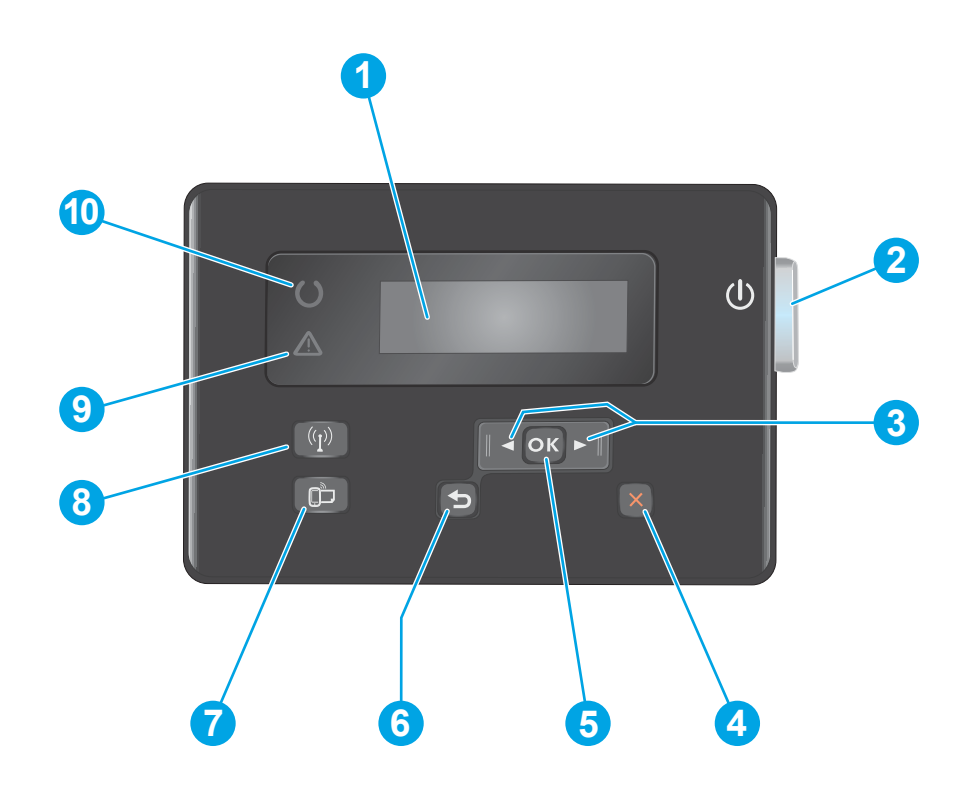

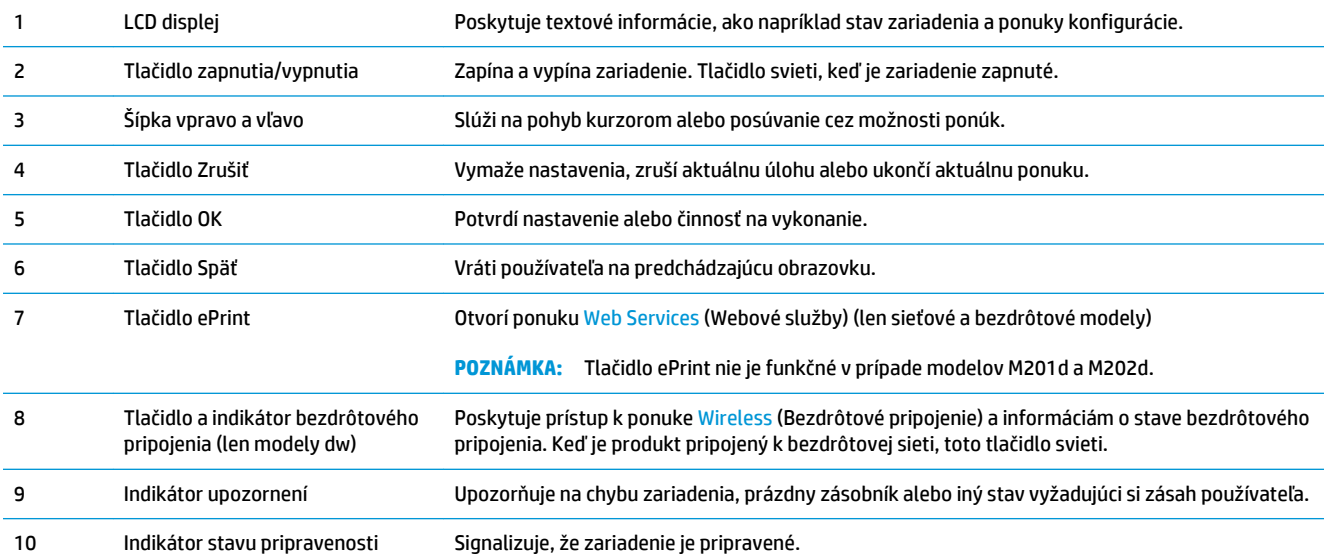

## <span id="page-15-0"></span>**Nastavenie hardvéru zariadenia a inštalácia softvéru**

Základné pokyny na inštaláciu nájdete v Inštalačnej príručke k hardvéru, ktorá bola dodaná s vaším zariadením. Ďalšie pokyny získate od oddelenia podpory spoločnosti HP na internete.

Na adrese [www.hp.com/support/ljM201](http://www.hp.com/support/ljM201), [www.hp.com/support/ljM202](http://www.hp.com/support/ljM202) môžete získať komplexnú podporu pre vaše zariadenie od spoločnosti HP. Vyhľadajte nasledujúcu podporu:

- Inštalácia a konfigurovanie
- Vzdelávanie a používanie
- Riešenie problémov
- Prevzatie aktualizácií softvéru
- Fóra podpory
- Vyhľadanie informácií o záruke a regulačných podmienkach

# <span id="page-16-0"></span>**2 Zásobníky papiera**

- [Podporované veľkosti a typy papiera](#page-17-0)
- [Naplnenie prioritného vstupného zásobníka \(zásobník č. 1\)](#page-20-0)
- [Naplnenie hlavného vstupného zásobníka \(zásobník č. 2\)](#page-22-0)

#### **Ďalšie informácie:**

Prejdite na stránku [www.hp.com/support/ljM201](http://www.hp.com/support/ljM201), [www.hp.com/support/ljM202.](http://www.hp.com/support/ljM202)

Komplexná podpora pre vaše zariadenie od spoločnosti HP zahŕňa nasledujúce informácie:

- Inštalácia a konfigurovanie
- Vzdelávanie a používanie
- Riešenie problémov
- Prevzatie aktualizácií softvéru
- Fóra podpory
- Vyhľadanie informácií o záruke a regulačných podmienkach

# <span id="page-17-0"></span>**Podporované veľkosti a typy papiera**

- Podporované veľkosti papiera
- [Podporované typy papiera](#page-19-0)

### **Podporované veľkosti papiera**

<sup>22</sup> POZNÁMKA: Ak chcete získať najlepšie výsledky, pred začatím tlače vyberte v ovládači tlačiarne správny formát a typ papiera.

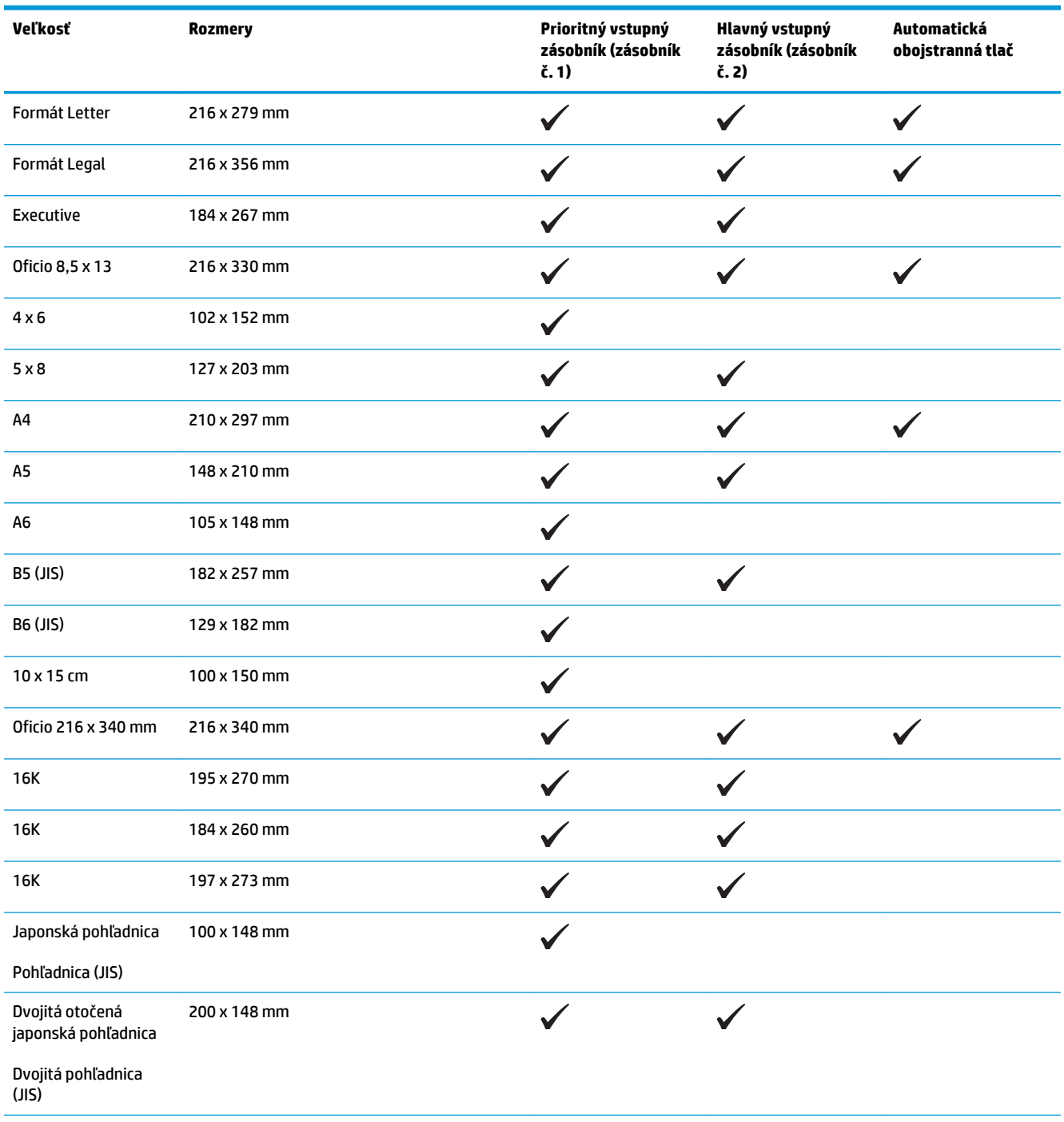

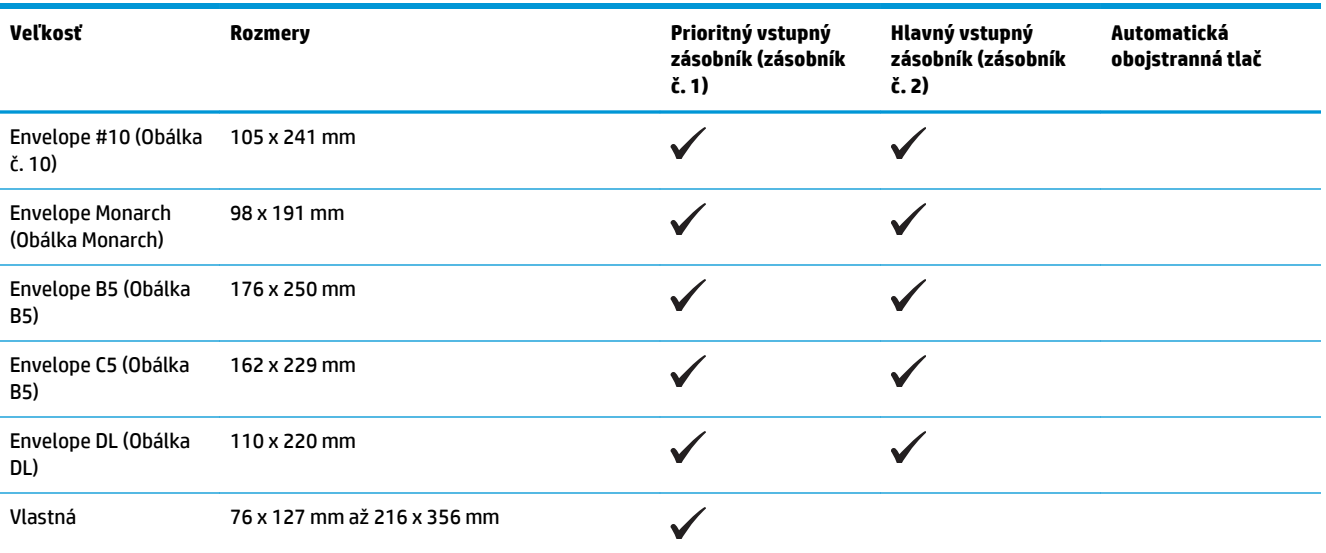

### <span id="page-19-0"></span>**Podporované typy papiera**

<sup>22</sup> POZNÁMKA: Ak chcete získať najlepšie výsledky, pred začatím tlače vyberte v ovládači tlačiarne správny formát a typ papiera.

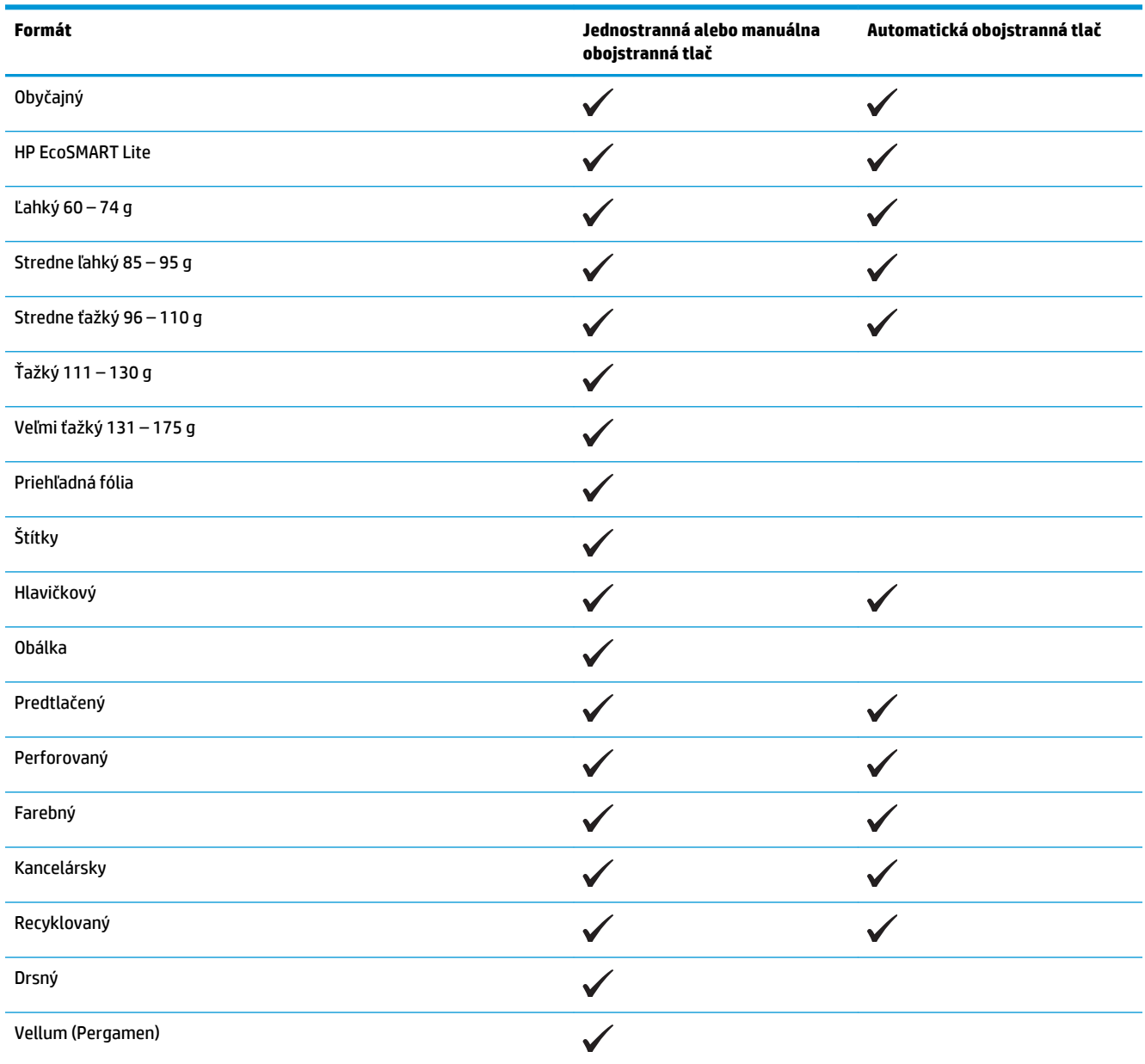

## <span id="page-20-0"></span>**Naplnenie prioritného vstupného zásobníka (zásobník č. 1)**

- **POZNÁMKA:** Keď pridávate nový papier, vyberte všetok papier zo vstupného zásobníka a stoh zarovnajte. Papier neprelistúvajte. Tak zabránite tomu, aby sa do produktu zaviedlo viac listov naraz a znížite tým riziko uviaznutia papiera. Používajte papier, ktorý nie je pokrčený, prehnutý ani poškodený.
- **1.** Papier vložte do vstupného zásobníka lícovou stranou nahor, vrchnou stranou smerom do zariadenia.

Orientácia papiera v zásobníku závisí od typu tlačovej úlohy. Ďalšie informácie nájdete v časti Tabuľka 2-1 Orientácia papiera v zásobníku 1 na strane 13.

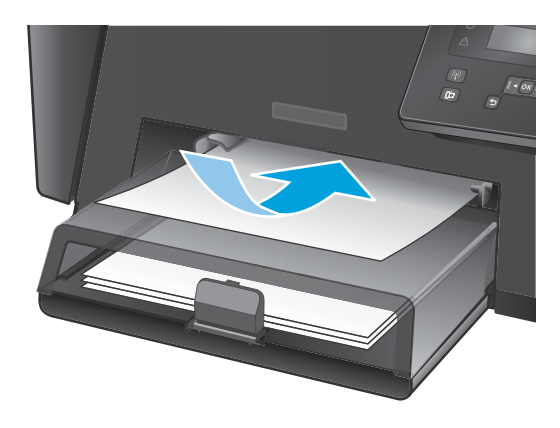

**2.** Nastavujte vodiace lišty, pokiaľ nebudú priliehať k papieru.

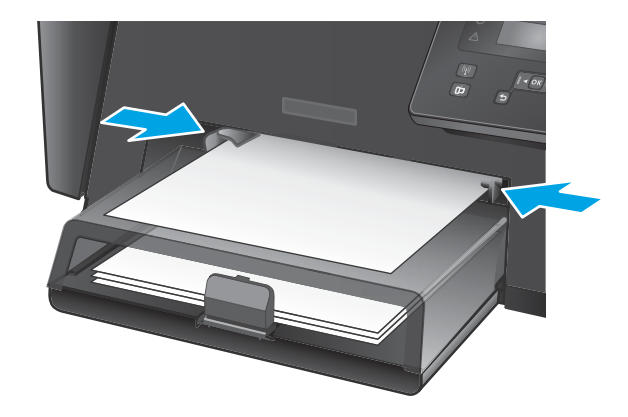

#### **Tabuľka 2-1 Orientácia papiera v zásobníku 1**

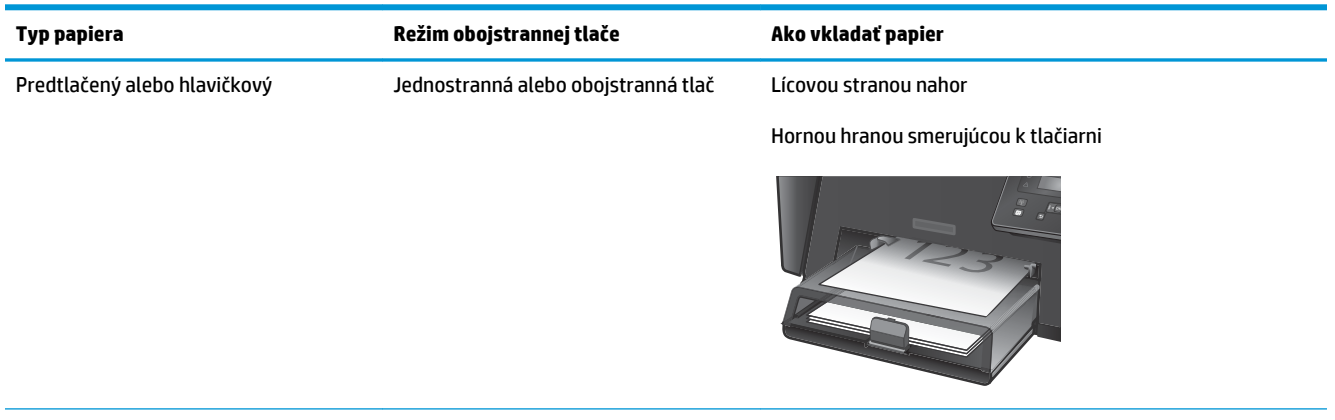

#### **Tabuľka 2-1 Orientácia papiera v zásobníku 1 (pokračovanie)**

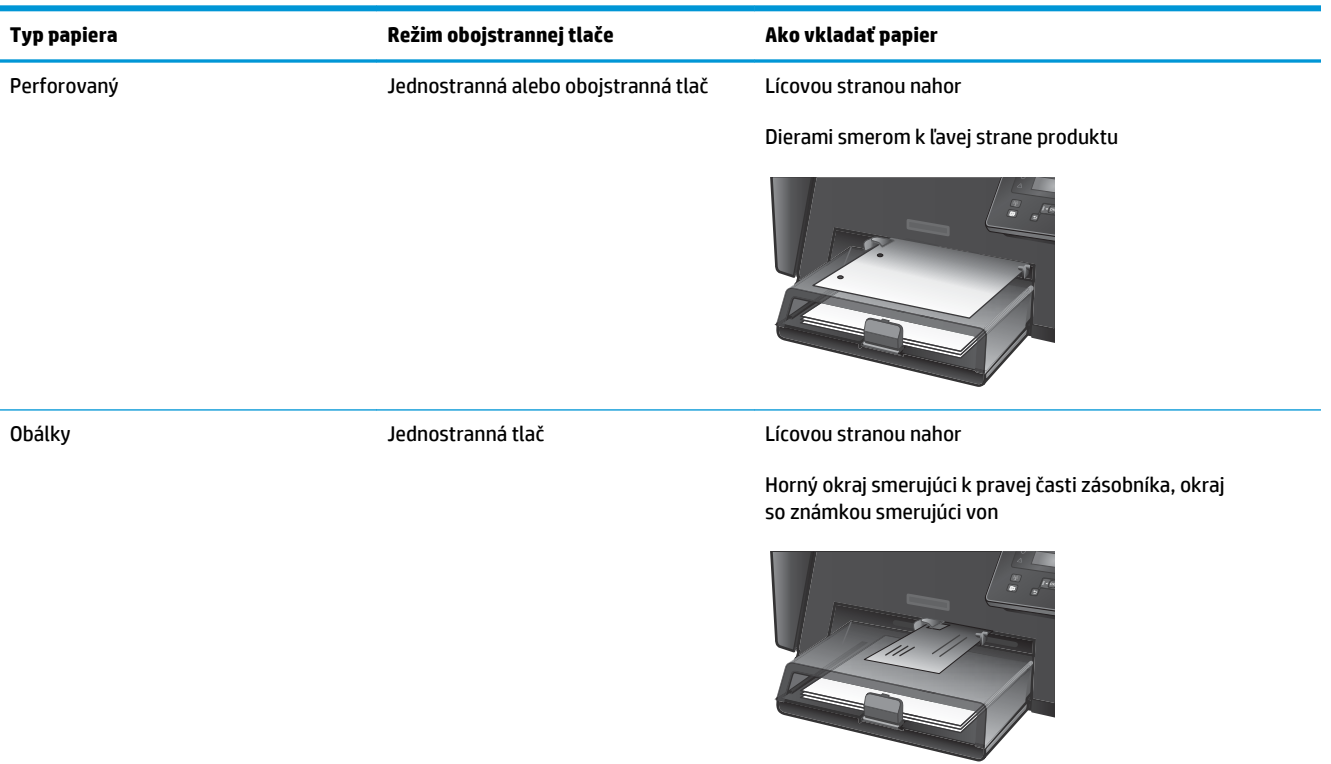

## <span id="page-22-0"></span>**Naplnenie hlavného vstupného zásobníka (zásobník č. 2)**

- **POZNÁMKA:** Keď pridávate nový papier, vyberte všetok papier zo vstupného zásobníka a stoh zarovnajte. Papier neprelistúvajte. Tak zabránite tomu, aby sa do produktu zaviedlo viac listov naraz a znížite tým riziko uviaznutia papiera. Používajte papier, ktorý nie je pokrčený, prehnutý ani poškodený.
- **1.** Otvorte protiprachový kryt.

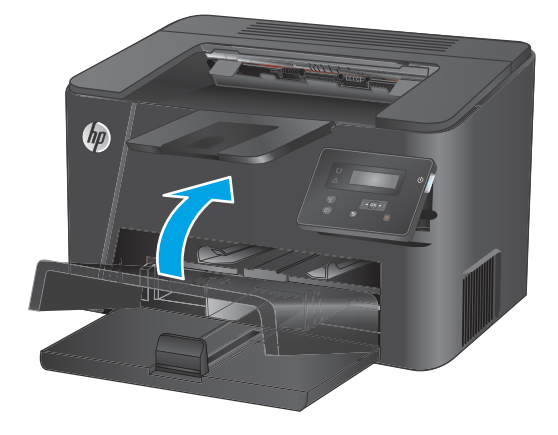

**2.** Do zásobníka vložte papier. Skontrolujte, či je papier pod zarážkami a pod indikátormi maximálnej výšky.

> Orientácia papiera v zásobníku závisí od typu tlačovej úlohy. Ďalšie informácie nájdete v časti Tabuľka 2-2 [Orientácia papiera v zásobníku 2](#page-24-0)  [na strane 17](#page-24-0).

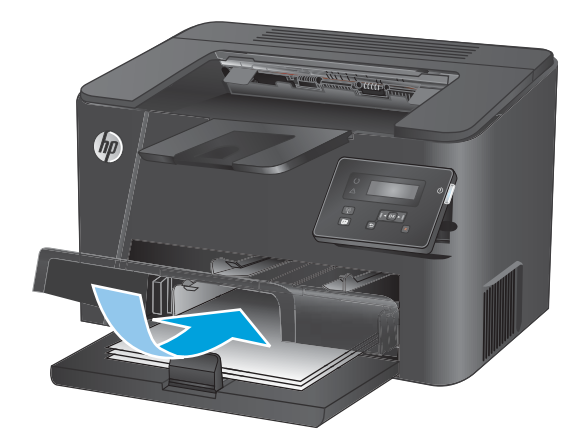

**3.** Nastavujte vodiace lišty, pokiaľ nebudú priliehať k papieru.

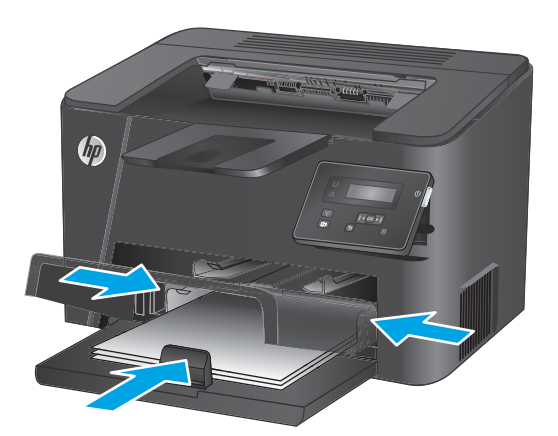

**4.** Zatvorte protiprachový kryt.

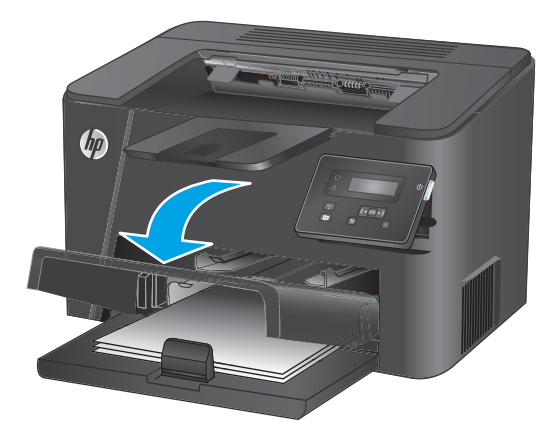

#### <span id="page-24-0"></span>**Tabuľka 2-2 Orientácia papiera v zásobníku 2**

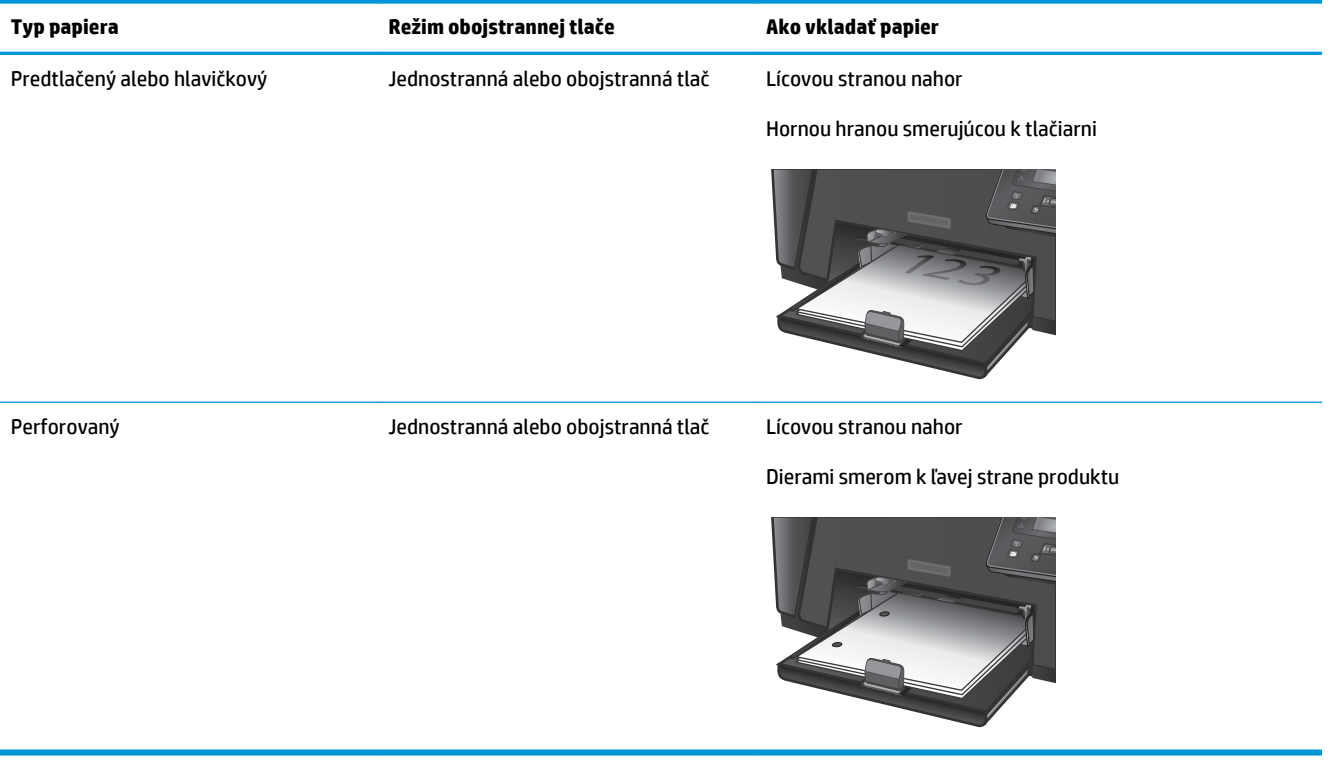

# <span id="page-26-0"></span>**3 Súčasti, spotrebný materiál a príslušenstvo**

- [Objednávanie náhradných dielov, príslušenstva a spotrebného materiálu](#page-27-0)
- [Výmena tonerovej kazety](#page-28-0)

#### **Ďalšie informácie:**

Prejdite na stránku [www.hp.com/support/ljM201](http://www.hp.com/support/ljM201), [www.hp.com/support/ljM202.](http://www.hp.com/support/ljM202)

Komplexná podpora pre vaše zariadenie od spoločnosti HP zahŕňa nasledujúce informácie:

- Inštalácia a konfigurovanie
- Vzdelávanie a používanie
- Riešenie problémov
- Prevzatie aktualizácií softvéru
- Fóra podpory
- Vyhľadanie informácií o záruke a regulačných podmienkach

## <span id="page-27-0"></span>**Objednávanie náhradných dielov, príslušenstva a spotrebného materiálu**

### **Objednávanie**

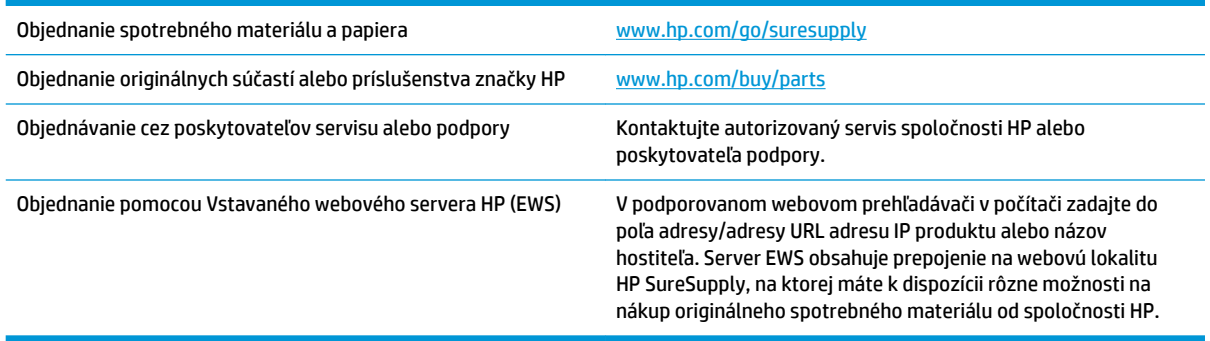

## **Spotrebný materiál a príslušenstvo**

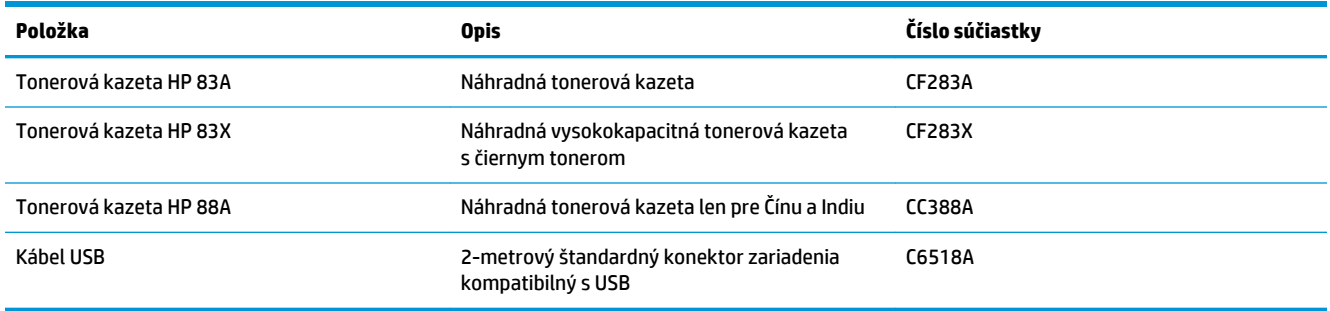

# <span id="page-28-0"></span>**Výmena tonerovej kazety**

Pred koncom životnosti tonerovej kazety sa zobrazí výzva na objednanie náhradnej kazety. Môžete pokračovať v tlači pomocou aktuálnej kazety, pokiaľ je kvalita tlače prijateľná.

Na ovládacom paneli sa zobrazí ďalšie hlásenie, keď tonerová kazeta dosiahne "veľmi nízku" úroveň.

**1.** Otvorte vrchný kryt.

**2.** Vyberte tonerovú kazetu.

**3.** Novú tonerovú kazetu vyberte z vrecka. Použitú tonerovú kazetu uložte do vrecka na účely recyklácie.

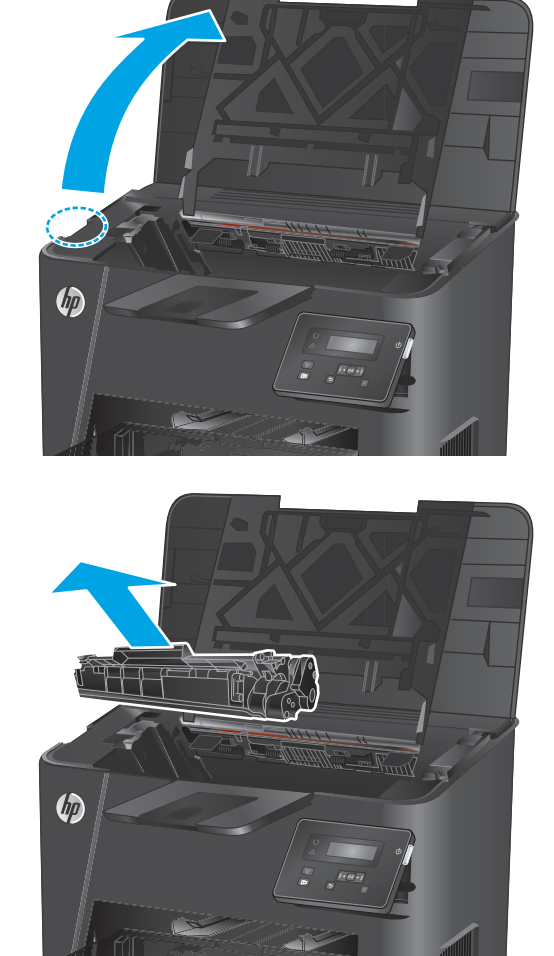

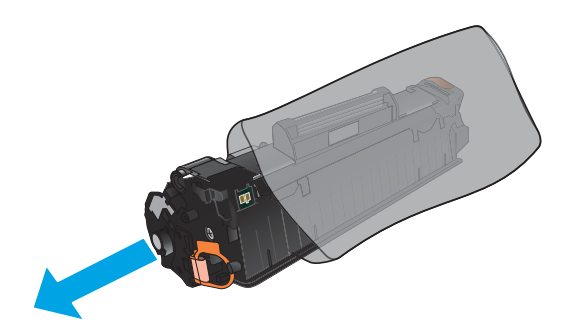

**4.** Uchopte obe strany tonerovej kazety a rozptýľte toner jemným kývaním tonerovej kazety.

**UPOZORNENIE:** Nedotýkajte sa klapky alebo povrchu valčeka.

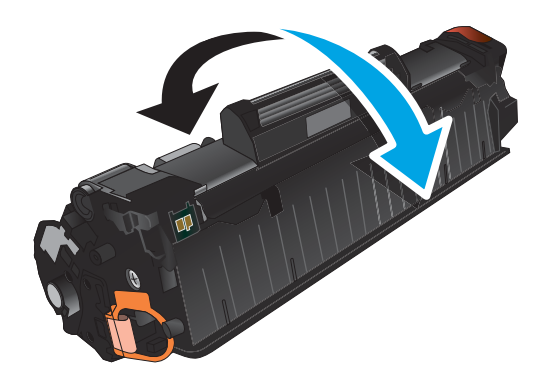

**5.** Ohýbajte úchytku na ľavej strane kazety, kým sa úchytka neuvoľní. Zatiahnite za úchytku a odstráňte z kazety celú pásku. Úchytku a pásku dajte do škatule od tonerovej kazety, aby ju bolo možné vrátiť na recykláciu.

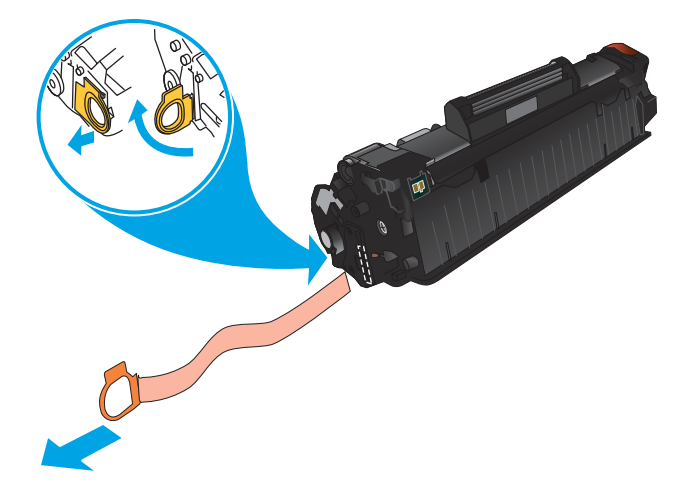

**6.** Zarovnajte tonerovú kazetu s vodiacimi lištami v zariadení a potom vložte tonerovú kazetu tak, aby pevne zapadla.

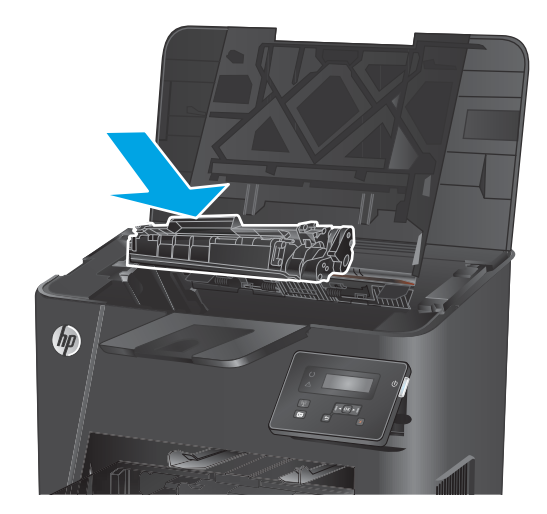

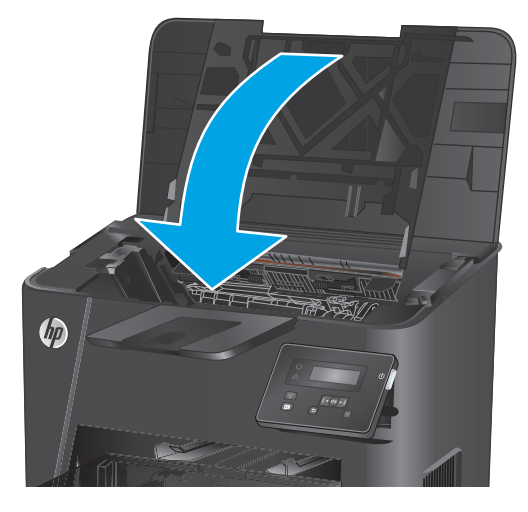

**7.** Zatvorte vrchný kryt.

# <span id="page-32-0"></span>**4 Tlač**

- · [Tlačové úlohy \(Windows\)](#page-33-0)
- [Tlačové úlohy \(Mac OS X\)](#page-39-0)
- [Nastavenie služby HP Wireless Direct Printing \(len sieťové a bezdrôtové modely\)](#page-42-0)
- [Mobilná tlač \(len sieťové a bezdrôtové modely\)](#page-43-0)

#### **Ďalšie informácie:**

Prejdite na stránku [www.hp.com/support/ljM201](http://www.hp.com/support/ljM201), [www.hp.com/support/ljM202.](http://www.hp.com/support/ljM202)

Komplexná podpora pre vaše zariadenie od spoločnosti HP zahŕňa nasledujúce informácie:

- Inštalácia a konfigurovanie
- Vzdelávanie a používanie
- Riešenie problémov
- Prevzatie aktualizácií softvéru
- Fóra podpory
- Vyhľadanie informácií o záruke a regulačných podmienkach

## <span id="page-33-0"></span>**Tlačové úlohy (Windows)**

- Tlač (Windows)
- [Automatická tlač na obidve strany \(Windows\)](#page-35-0)
- [Manuálna tlač na obidve strany \(Windows\)](#page-36-0)
- [Tlač viacerých strán na jeden hárok \(Windows\)](#page-37-0)
- [Výber typu papiera \(Windows\)](#page-38-0)
- [Doplnkové úlohy tlače](#page-38-0)

#### **Tlač (Windows)**

Nasledujúci postup opisuje proces základnej tlače pre systém Windows.

- **1.** V softvérovom programe vyberte možnosť **Print** (Tlač).
- **2.** V zozname tlačiarní vyberte príslušné zariadenie. Ak chcete zmeniť tieto nastavenia, kliknutím alebo dotknutím sa tlačidla **Properties** (Vlastnosti) alebo **Preferences** (Predvoľby) otvorte ovládač tlače.

**POZNÁMKA:** Názov tlačidla sa v rôznych softvérových programoch líši.

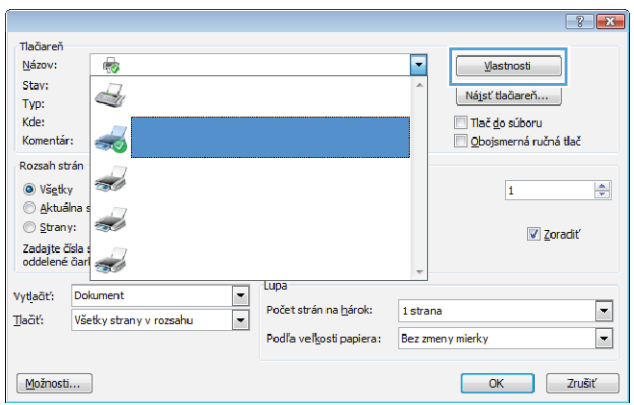

**3.** Kliknutím alebo ťuknutím na jednotlivé karty v ovládači tlače môžete nakonfigurovať dostupné možnosti. Nastavte napríklad orientáciu papiera na karte **Finishing** (Dokončovanie) a zdroj papiera, typ papiera, veľkosť papiera a nastavenie kvality na karte **Paper/Quality** (Papier/Kvalita).

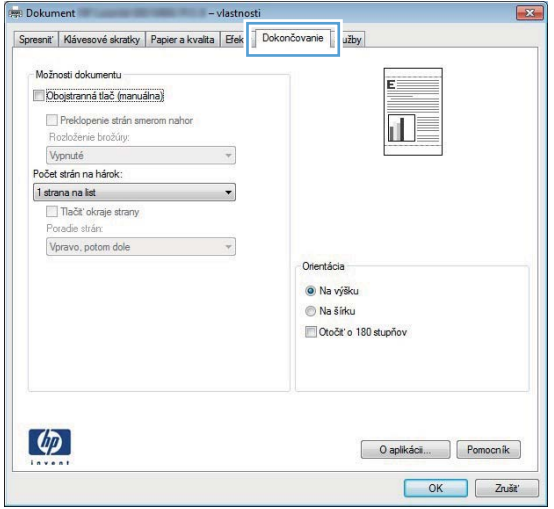

- **4.** Kliknutím alebo ťuknutím na tlačidlo **OK** sa vrátite do dialógového okna **Print** (Tlač). Na tejto obrazovke vyberte počet kópií na tlač.
- **5.** Vytlačte úlohu kliknutím alebo ťuknutím na tlačidlo **OK**.

### <span id="page-35-0"></span>**Automatická tlač na obidve strany (Windows)**

Tento postup použite pre produkty, ktoré majú nainštalovanú automatickú duplexnú jednotku. Ak produkt nemá nainštalovanú automatickú duplexnú jednotku alebo v prípade tlače na typy papiera, ktoré duplexná jednotka nepodporuje, môžete tlačiť na obe strany manuálne.

- **1.** V softvérovom programe vyberte možnosť **Print** (Tlačiť).
- **2.** Vyberte produkt v zozname tlačiarní a kliknutím alebo ťuknutím na tlačidlo **Properties** (Vlastnosti) alebo **Preferences** (Preferencie) otvorte ovládač tlače.

**POZNÁMKA:** Názov tlačidla sa v rôznych softvérových programoch líši.

- **3.** Kliknite alebo ťuknite na kartu **Finishing** (Koncová úprava).
- **4.** Označte začiarkavacie políčko **Print on both sides** (Tlačiť na obe strany). Kliknutím na tlačidlo **OK**  zavrite dialógové okno **Document Properties** (Vlastnosti dokumentu).
- **5.** V dialógovom okne **Print** (Tlač) spustite tlač úlohy kliknutím na tlačidlo **OK**.
### **Manuálna tlač na obidve strany (Windows)**

Tento postup použite v prípade produktov, ktoré nemajú nainštalovanú automatickú duplexnú jednotku, alebo v prípade tlače na papier, ktorý duplexná jednotka nepodporuje.

- **1.** V softvérovom programe vyberte možnosť **Tlačiť**.
- **2.** Vyberte produkt v zozname tlačiarní a kliknutím alebo ťuknutím na tlačidlo **Properties** (Vlastnosti) alebo **Preferences** (Preferencie) otvorte ovládač tlače.

**POZNÁMKA:** Názov tlačidla sa v rôznych programoch líši.

- **3.** Kliknite alebo ťuknite na kartu **Finishing** (Koncová úprava).
- **4.** Začiarknite políčko **Print On Both Sides (manually)** (Tlač na obe strany (manuálna)). Vytlačte prvú stranu úlohy kliknutím na tlačidlo **OK**.
- **5.** Vyberte vytlačený stoh z výstupnej priehradky a potom ho umiestnite do zásobníka 1.
- **6.** V prípade výzvy pokračujte dotykom príslušného tlačidla na ovládacom paneli.

### **Tlač viacerých strán na jeden hárok (Windows)**

- **1.** V softvérovom programe vyberte možnosť **Print** (Tlačiť).
- **2.** Vyberte produkt v zozname tlačiarní a kliknutím alebo ťuknutím na tlačidlo **Properties** (Vlastnosti) alebo **Preferences** (Preferencie) otvorte ovládač tlače.
- **POZNÁMKA:** Názov tlačidla sa v rôznych softvérových programoch líši.
- **3.** Kliknite alebo ťuknite na kartu **Finishing** (Koncová úprava).
- **4.** V rozbaľovacom zozname **Pages per sheet** (Počet strán na hárok) vyberte počet strán na hárok.
- **5.** Vyberte požadované možnosti pre položky **Print page borders** (Tlač okrajov strany), **Page order**  (Poradie strán) a **Orientation** (Orientácia). Kliknutím na tlačidlo **OK** zavrite dialógové okno **Document Properties** (Vlastnosti dokumentu).
- **6.** V dialógovom okne **Print** (Tlač) spustite tlač úlohy kliknutím na tlačidlo **OK**.

### **Výber typu papiera (Windows)**

- **1.** V softvérovom programe vyberte možnosť **Print** (Tlačiť)
- **2.** Vyberte produkt v zozname tlačiarní a kliknutím alebo ťuknutím na tlačidlo **Properties** (Vlastnosti) alebo **Preferences** (Preferencie) otvorte ovládač tlače.
- **POZNÁMKA:** Názov tlačidla sa v rôznych softvérových programoch líši.
- **3.** Kliknite alebo ťuknite na tlačidlo **Paper/Quality** (Papier/Kvalita).
- **4.** Z rozbaľovacieho zoznamu **Paper type** (Typ papiera) kliknite na možnosť **More...** (Ďalšie...).
- **5.** Rozbaľte zoznam možností **Type is:** (Typ je:) možnosti.
- **6.** Rozbaľte kategóriu typov papiera, ktorá najlepšie popisuje váš papier.
- **7.** Zvoľte možnosť pre používaný typ papiera a potom kliknite na tlačidlo **OK**.
- **8.** Kliknutím na tlačidlo **OK** zavrite dialógové okno **Document Properties** (Vlastnosti dokumentu). V dialógovom okne **Print** (Tlač) spustite tlač úlohy kliknutím na tlačidlo **OK**.

### **Doplnkové úlohy tlače**

Prejdite na stránku [www.hp.com/support/ljM201](http://www.hp.com/support/ljM201), [www.hp.com/support/ljM202.](http://www.hp.com/support/ljM202)

K dispozícii sú pokyny na vykonanie konkrétnych tlačových úloh, napríklad týchto:

- Vytvorenie a používanie klávesových skratiek alebo predvolieb
- Výber veľkosti papiera alebo používanie vlastnej veľkosti papiera
- Výber orientácie strany
- Vytvorenie brožúrky
- Prispôsobenie dokumentu konkrétnej veľkosti papiera
- Vytlačenie prvej alebo poslednej strany dokumentu na iný typ papiera
- Tlač vodotlače na dokument

## **Tlačové úlohy (Mac OS X)**

- Postup tlače (OS X)
- Automatická tlač na obidve strany (OS X)
- Manuálna tlač na obidve strany (OS X)
- [Tlač viacerých strán na jeden hárok \(OS X\)](#page-40-0)
- [Výber typu papiera \(OS X\)](#page-40-0)
- [Doplnkové úlohy tlače](#page-40-0)

### **Postup tlače (OS X)**

Nasledujúci postup opisuje proces základnej tlače pre systém OS X.

- **1.** Kliknite na ponuku **File** (Súbor) a potom kliknite na možnosť **Print** (Tlačiť).
- **2.** Vyberte zariadenie.
- **3.** Kliknite na položku **Show Details** (Zobraziť podrobnosti) a potom vyberte iné ponuky na úpravu nastavení tlače.
- **4.** Kliknite na tlačidlo **Print** (Tlačiť).

### **Automatická tlač na obidve strany (OS X)**

- **POZNÁMKA:** Tieto informácie sa vzťahujú na zariadenia, ktoré sú vybavené automatickou duplexnou jednotkou.
- **POZNÁMKA:** Táto funkcia je dostupná, ak je nainštalovaný ovládač tlače HP. Nemusí byť dostupná, ak používate službu AirPrint.
	- **1.** Kliknite na ponuku **File** (Súbor) a potom kliknite na možnosť **Print** (Tlačiť).
	- **2.** Vyberte zariadenie.
	- **3.** Kliknite na položku **Show Details** (Zobraziť podrobnosti) a potom kliknite na ponuku **Layout**  (Rozloženie).
	- **4.** V rozbaľovacom zozname **Two-Sided** (Obojstranné) vyberte požadovanú možnosť väzby.
	- **5.** Kliknite na tlačidlo **Print** (Tlačiť).

### **Manuálna tlač na obidve strany (OS X)**

- **POZNÁMKA:** Táto funkcia je dostupná, ak je nainštalovaný ovládač tlače HP. Nemusí byť dostupná, ak používate službu AirPrint.
	- **1.** Kliknite na ponuku **File** (Súbor) a potom kliknite na možnosť **Print** (Tlač).
	- **2.** Vyberte zariadenie.
	- **3.** Kliknite na položku **Show Details** (Zobraziť podrobnosti) a potom kliknite na ponuku **Manual Duplex**  (Manuálna obojstranná tlač).
- <span id="page-40-0"></span>**4.** Kliknite do rámčeka **Manual Duplex** (Manuálna obojstranná tlač) a vyberte možnosť viazania.
- **5.** Kliknite na tlačidlo **Print** (Tlačiť).
- **6.** Choďte k produktu a zo zásobníka 1 vyberte všetok čistý papier.
- **7.** Vyberte vytlačený stoh z výstupnej priehradky a vložte ho do vstupného zásobníka potlačenou stranou nahor.
- **8.** V prípade výzvy pokračujte dotykom príslušného tlačidla na ovládacom paneli.

### **Tlač viacerých strán na jeden hárok (OS X)**

- **1.** Kliknite na ponuku **File** (Súbor) a potom kliknite na možnosť **Print** (Tlač).
- **2.** Vyberte zariadenie.
- **3.** Kliknite na položku **Show Details** (Zobraziť podrobnosti) a potom kliknite na ponuku **Layout**  (Rozloženie).
- **4.** V rozbaľovacom zozname **Pages per Sheet** (Počet strán na hárok) vyberte počet strán, ktoré chcete vytlačiť na každom hárku.
- **5.** V oblasti **Layout Direction** (Poradie strán) vyberte poradie a umiestnenie strán na hárku.
- **6.** V ponuke **Borders** (Okraje) vyberte typ okraja, ktorý chcete vytlačiť okolo každej stránky na hárku.
- **7.** Kliknite na tlačidlo **Print** (Tlačiť).

#### **Výber typu papiera (OS X)**

- **1.** Kliknite na ponuku **File** (Súbor) a potom kliknite na možnosť **Print** (Tlač).
- **2.** Vyberte zariadenie.
- **3.** Kliknite na položku **Show Details** (Zobraziť podrobnosti) a potom kliknite na ponuku **Media & Quality**  (Médiá a kvalita) alebo **Paper/Quality** (Papier/kvalita).
- **4.** Vyberte požadovaný typ z rozbaľovacieho zoznamu **Media-type** (Typ média).
- **5.** Kliknite na tlačidlo **Print** (Tlačiť).

### **Doplnkové úlohy tlače**

Prejdite na stránku [www.hp.com/support/ljM201](http://www.hp.com/support/ljM201), [www.hp.com/support/ljM202.](http://www.hp.com/support/ljM202)

K dispozícii sú pokyny na vykonanie konkrétnych tlačových úloh, napríklad týchto:

- Vytvorenie a používanie klávesových skratiek alebo predvolieb
- Výber veľkosti papiera alebo používanie vlastnej veľkosti papiera
- Výber orientácie strany
- Vytvorenie brožúrky
- Prispôsobenie dokumentu konkrétnej veľkosti papiera
- Vytlačenie prvej alebo poslednej strany dokumentu na iný typ papiera
- Tlač vodotlače na dokument

### **Nastavenie služby HP Wireless Direct Printing (len sieťové a bezdrôtové modely)**

**POZNÁMKA:** Táto funkcia je k dispozícii len na bezdrôtových modeloch a na jej používanie môže byť potrebná aktualizácia firmvéru zariadenia.

Funkcia priamej bezdrôtovej tlače HP vám umožňuje tlačiť z bezdrôtového mobilného zariadenia priamo na produkte s funkciou priamej bezdrôtovej tlače bez potreby pripojenia k sieti alebo k internetu. Priamu bezdrôtovú tlač HP môžete využiť v týchto zariadeniach:

- iPhone, iPad alebo iTouch s funkciou Apple AirPrint alebo aplikáciou HP ePrint pre mobilné zariadenia
- Mobilné zariadenia s operačným systémom Android alebo Symbian s aplikáciou HP ePrint Home & Biz.
- Každý počítač podporujúci technológiu Wi-Fi s akýmkoľvek operačným systémom.

Ak chcete získať ďalšie informácie o funkcii priamej bezdrôtovej tlače HP, prejdite na lokalitu [www.hp.com/go/wirelessprinting](http://www.hp.com/go/wirelessprinting) a kliknite na položku **HP Wireless Direct** (Priama bezdrôtová tlač HP).

Priamu bezdrôtovú tlač HP nastavíte v ovládacom paneli podľa tohto postupu:

- **1.** Ponuky otvoríte stlačením tlačidla OK na ovládacom paneli zariadenia.
- **2.** Pomocou tlačidiel so šípkami otvorte nasledujúce ponuky:
	- **Network Setup (Nastavenie siete)**
	- **Wireless Menu (Ponuka bezdrôtového pripojenia)**
	- **Wireless Direct (Funkcia Wireless Direct)**
- **3.** Vyberte možnosť **On** (Zap.) a potom stlačte tlačidlo OK. Zariadenie uloží nastavenie a na ovládacom paneli sa znova zobrazí ponuka **Wireless Direct** (Funkcia Wireless Direct).

### **Mobilná tlač (len sieťové a bezdrôtové modely)**

Spoločnosť HP ponúka viacero mobilných riešení a riešení služby ePrint, ktoré umožňujú bezdrôtovú tlač pomocou tlačiarne HP z prenosného počítača, tabletu, inteligentného telefónu alebo iného mobilného zariadenia. Ak chcete určiť, ktorá možnosť je najvhodnejšia, prejdite na stránku [www.hp.com/go/](http://www.hp.com/go/LaserJetMobilePrinting) [LaserJetMobilePrinting](http://www.hp.com/go/LaserJetMobilePrinting) (iba v angličtine).

- Funkcia HP ePrint prostredníctvom e-mailu
- Softvér služby HP ePrint
- **[AirPrint](#page-44-0)**

#### **Funkcia HP ePrint prostredníctvom e-mailu**

Služba HP ePrint umožňuje tlač dokumentov tak, že ich odošlete vo forme e-mailovej prílohy na e-mailovú adresu produktu z akéhokoľvek zariadenia, ktoré podporuje odosielanie e-mailov.

Ak chcete používať funkciu HP ePrint, produkt musí spĺňať nasledujúce požiadavky:

- Zariadenie musí byť pripojené ku káblovej sieti a mať prístup na internet.
- V produkte musia byť zapnuté webové služby HP a produkt musí byť zaregistrovaný na lokalite HP Connected.
	- **1.** Na ovládacom paneli zariadenia stlačte tlačidlo OK.
	- **2.** Posuňte sa na ponuku **HP Web Services** (Webové služby HP) a stlačte tlačidlo OK.
	- **3.** Posuňte sa na možnosť **Print Information Sheet** (Vytlačiť hárok s informáciami) a stlačte tlačidlo OK.

Stránka s informáciami uvádza kód tlačiarne, pomocou ktorého môžete zaregistrovať produkt HP na lokalite HP Connected.

**4.** Prejdite na lokalitu [www.hpconnected.com,](http://www.hpconnected.com) vytvorte si konto HP ePrint a dokončite proces nastavenia.

Ak potrebujete ďalšie informácie, prejdite na adresu [www.hp.com/support,](http://www.hp.com/support) kde nájdete ďalšie informácie podpory pre váš produkt.

#### **Softvér služby HP ePrint**

Softvér služby HP ePrint zjednodušuje tlač zo stolových alebo prenosných počítačov so systémom Windows alebo Mac prostredníctvom ľubovoľného zariadenia s aplikáciou HP ePrint. Pomocou tohto softvéru môžete jednoducho vyhľadať produkty so službou HP ePrint, ktoré sú zaregistrované do konta HP Connected. Cieľová tlačiareň HP sa môže nachádzať v kancelárii alebo kdekoľvek inde na svete.

- **Windows:** Po inštalácii softvéru otvorte možnosť **Print** (Tlačiť) v danej aplikácii a v zozname inštalovaných tlačiarní vyberte možnosť **HP ePrint**. Kliknite na tlačidlo **Properties** (Vlastnosti) a nakonfigurujte možnosti tlače.
- **Mac:** Po inštalácii softvéru vyberte položku **File** (Súbor), **Print** (Tlač) a potom vyberte šípku vedľa položky **PDF** (v spodnej ľavej časti obrazovky ovládača). Vyberte položku **HP ePrint**.

V systéme Windows podporuje softvér služby HP ePrint aj tlač prostredníctvom adresy TCP/IP použitím lokálnych sieťových tlačiarní v sieti (LAN alebo WAN) do zariadení, ktoré podporujú skript UPD PostScript®.

<span id="page-44-0"></span>Systémy Windows a Mac podporujú tlač IPP prostredníctvom zariadení pripojených k sieti LAN alebo WAN s podporou jazyka ePCL.

Systémy Windows a Mac podporujú tlač dokumentov PDF prostredníctvom verejných tlačových lokalít a tlač použitím služby HP ePrint prostredníctvom e-mailu cez službu typu cloud.

Informácie o ovládačoch a ďalšie súvisiace informácie nájdete na stránke [www.hp.com/go/eprintsoftware](http://www.hp.com/go/eprintsoftware).

**<sup>2</sup> POZNÁMKA:** Softvér služby HP ePrint je pomôcka pracovného postupu súboru PDF pre systém Mac, z technického hľadiska teda nejde o ovládač tlače.

**POZNÁMKA:** Softvér služby HP ePrint nepodporuje tlač prostredníctvom rozhrania USB.

#### **AirPrint**

Priama tlač prostredníctvom aplikácie AirPrint od spoločnosti Apple má podporu v systéme iOS 4.2 alebo novšom. Pomocou aplikácie AirPrint môžete odoslať tlač do zariadenia priamo zo zariadení iPad, iPhone (3GS alebo novší) alebo iPod touch (tretia generácia alebo novšia) z týchto aplikácií:

- Mail (E-mail)
- Photos (Fotografie)
- **Safari**
- **iBooks**
- Vybrané aplikácie tretích strán

Ak chcete používať aplikáciu AirPrint, zariadenie musí byť pripojené k rovnakej bezdrôtovej sieti ako zariadenie Apple. Ďalšie informácie o používaní aplikácie AirPrint a o tom, ktoré produkty HP sú s ňou kompatibilné, získate na webovej podpore tohto zariadenie:

[www.hp.com/support/ljM201,](http://www.hp.com/support/ljM201) [www.hp.com/support/ljM202](http://www.hp.com/support/ljM202)

**POZNÁMKA:** Aplikácia AirPrint nepodporuje pripojenie USB.

# **5 Správa zariadenia**

- [Zmena typu pripojenia produktu \(Windows\)](#page-47-0)
- [Rozšírená konfigurácia pomocou vstavaného webového servera HP \(EWS\) a nástroja HP Device Toolbox](#page-48-0) [\(Windows\)](#page-48-0)
- [Rozšírená konfigurácia pomocou aplikácie HP Utility pre systém Mac OS X](#page-51-0)
- [Konfigurácia nastavení siete IP](#page-53-0)
- [Softvér HP Web Jetadmin](#page-55-0)
- [Funkcie zabezpečenia produktu](#page-56-0)
- [Ekonomické nastavenia](#page-57-0)
- [Aktualizácia firmvéru](#page-59-0)

#### **Ďalšie informácie:**

Prejdite na stránku [www.hp.com/support/ljM201](http://www.hp.com/support/ljM201), [www.hp.com/support/ljM202.](http://www.hp.com/support/ljM202)

Komplexná podpora pre vaše zariadenie od spoločnosti HP zahŕňa nasledujúce informácie:

- Inštalácia a konfigurovanie
- Vzdelávanie a používanie
- Riešenie problémov
- Prevzatie aktualizácií softvéru
- Fóra podpory
- Vyhľadanie informácií o záruke a regulačných podmienkach

### <span id="page-47-0"></span>**Zmena typu pripojenia produktu (Windows)**

Ak produkt už používate a chcete zmeniť spôsob jeho pripojenia, pripojenie môžete zmeniť pomocou odkazu **Reconfigure your HP Device** (Zmena konfigurácie zariadenia HP) na pracovnej ploche počítača. Napríklad môžete prekonfigurovať produkt tak, aby používal inú bezdrôtovú adresu, aby sa pripojil ku káblovej alebo bezdrôtovej sieti, prípadne sieťové pripojenie zmeniť na pripojenie USB. Konfiguráciu môžete zmeniť bez vloženia produktového disku CD. Po výbere typu pripojenia, ktoré chcete vytvoriť, program prejde priamo na časť inštalačného postupu produktu, ktorú je potrebné zmeniť.

### <span id="page-48-0"></span>**Rozšírená konfigurácia pomocou vstavaného webového servera HP (EWS) a nástroja HP Device Toolbox (Windows)**

Pomocou vstavaného webového servera HP môžete spravovať funkcie tlače z počítača namiesto ovládacieho panela zariadenia.

- Zobrazenie informácií o stave produktu
- Určenie zostávajúcej životnosti všetkého spotrebného materiálu a objednanie nového
- Zobrazenie a zmena konfigurácie zásobníkov
- Zobrazenie a zmena nastavení ponúk ovládacieho panela tlačiarne.
- Zobrazenie a tlač interných stránok
- Príjem upozornení na udalosti týkajúce sa tlačiarne a spotrebného materiálu.
- Zobrazenie a zmenu konfigurácie siete

Vstavaný webový server HP funguje, keď je produkt pripojený k sieti založenej na IP. Vstavaný webový server HP nepodporuje pripojenie produktu na báze IPX. Na otvorenie a používanie vstavaného webového servera HP nie je nutné mať prístup na Internet.

Ak je produkt pripojený k sieti, vstavaný webový server HP je automaticky dostupný.

**POZNÁMKA:** Nástroj HP Device Toolbox je dostupný len v prípade, ak ste pri inštalácii zariadenia zvolili úplnú inštaláciu. V závislosti od pripojenia zariadenia nemusia byť niektoré funkcie dostupné.

**POZNÁMKA:** K vstavanému webovému serveru spoločnosti HP sa mimo brány firewall nedá pripojiť.

#### **Otvorenie vstavaného webového servera HP (EWS) z ponuky Start (Štart)**

- **1.** Kliknite na tlačidlo **Start** (Štart) a potom na položku **Programs** (Programy).
- **2.** Kliknite na vašu produktovú skupinu HP a potom kliknite na položku **HP Device Toolbox**.

#### **Otvorenie vstavaného webového servera HP (EWS) z webového prehľadávača**

- **1.** Vytlačte konfiguračnú stránku a nájdite adresu IP.
	- **a.** Na ovládacom paneli stlačte tlačidlo OK.
	- **b.** Prejdite na ponuku **Reports** (Správy) a potom stlačte tlačidlo OK.
	- **c.** Prejdite na položku **Configuration Report** (Konfiguračná správa) a potom stlačením tlačidla OK vytlačte správu.
- **2.** Otvorte webový prehľadávač a do riadku na adresu zadajte adresu IP, ako sa zobrazí na ovládacom paneli zariadenia. Stlačte tlačidlo Enter na klávesnici počítača. Otvorí sa položka EWS.

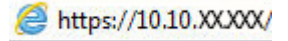

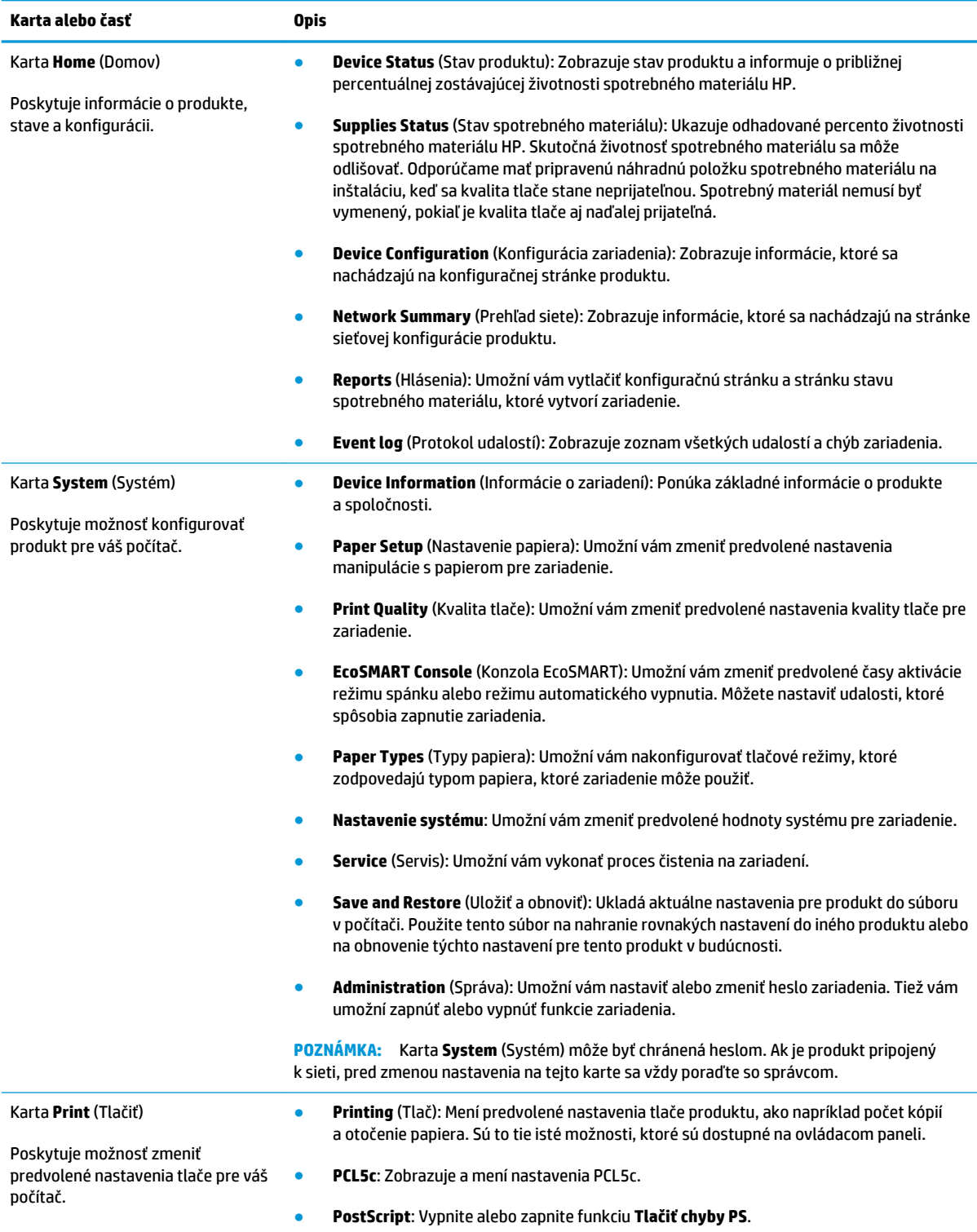

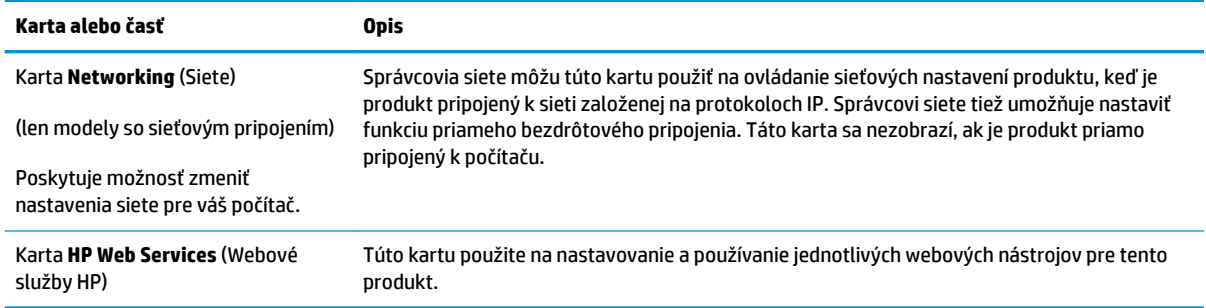

### <span id="page-51-0"></span>**Rozšírená konfigurácia pomocou aplikácie HP Utility pre systém Mac OS X**

Na kontrolu stavu zariadenia a prezeranie alebo zmenu nastavení zariadenia zo svojho počítača použite program HP Utility.

Program HP Utility môžete využiť, keď je produkt pripojený pomocou kábla USB alebo keď je pripojený k sieti založenej na protokole TCP/IP.

### **Otvorenie aplikácie HP Utility**

- **1.** V počítači otvorte ponuku **System Preferences** (Preferencie systému) a potom kliknite na ikonu **Print & Fax** (Tlač a fax), **Print & Scan** (Tlač a skenovanie) alebo **Printers & Scanners** (Tlačiarne a skenery).
- **2.** Vyberte zariadenie zo zoznamu.
- **3.** Kliknite na tlačidlo **Options & Supplies** (Možnosti a zásoby).
- **4.** Kliknite na kartu **Utility** (Pomocný program).
- **5.** Kliknite na tlačidlo **Open Printer Utility** (Otvoriť pomocný program tlačiarne).

### **Funkcie aplikácie HP Utility**

Panel nástrojov HP Utility obsahuje tieto položky:

- **Devices** (Zariadenia): Kliknite na toto zariadenie na zobrazenie alebo skrytie zariadení Mac zistených aplikáciou HP Utility.
- **All Settings** (Všetky nastavenia): Kliknutím na toto tlačidlo sa vrátite na hlavnú stránku aplikácie HP Utility.
- **HP Support** (Podpora HP): Kliknutím na toto tlačidlo otvorte prehľadávač a prejdete na webovú stránku podpory HP.
- **Supplies** (Spotrebný materiál): Kliknutím na toto tlačidlo otvoríte webovú lokalitu HP SureSupply.
- **Registration** (Registrácia): Kliknutím na toto tlačidlo otvoríte webovú lokalitu registrácie produktov HP.
- **Recycling** (Recyklácia): Kliknutím na toto tlačidlo otvoríte webovú lokalitu programu recyklácie HP Planet Partners.

Aplikácia HP Utility sa skladá zo stránok, ktoré otvoríte kliknutím v zozname **All Settings** (Všetky nastavenia). V nasledujúcej tabuľke sú uvedené úlohy, ktoré môžete vykonávať pomocou aplikácie HP Utility.

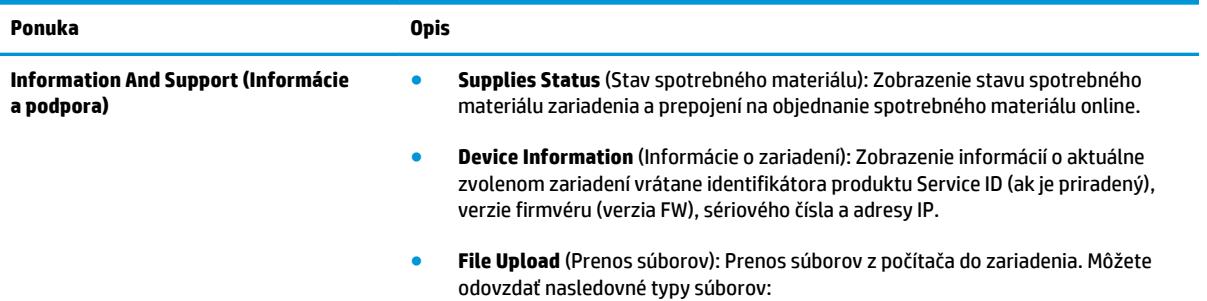

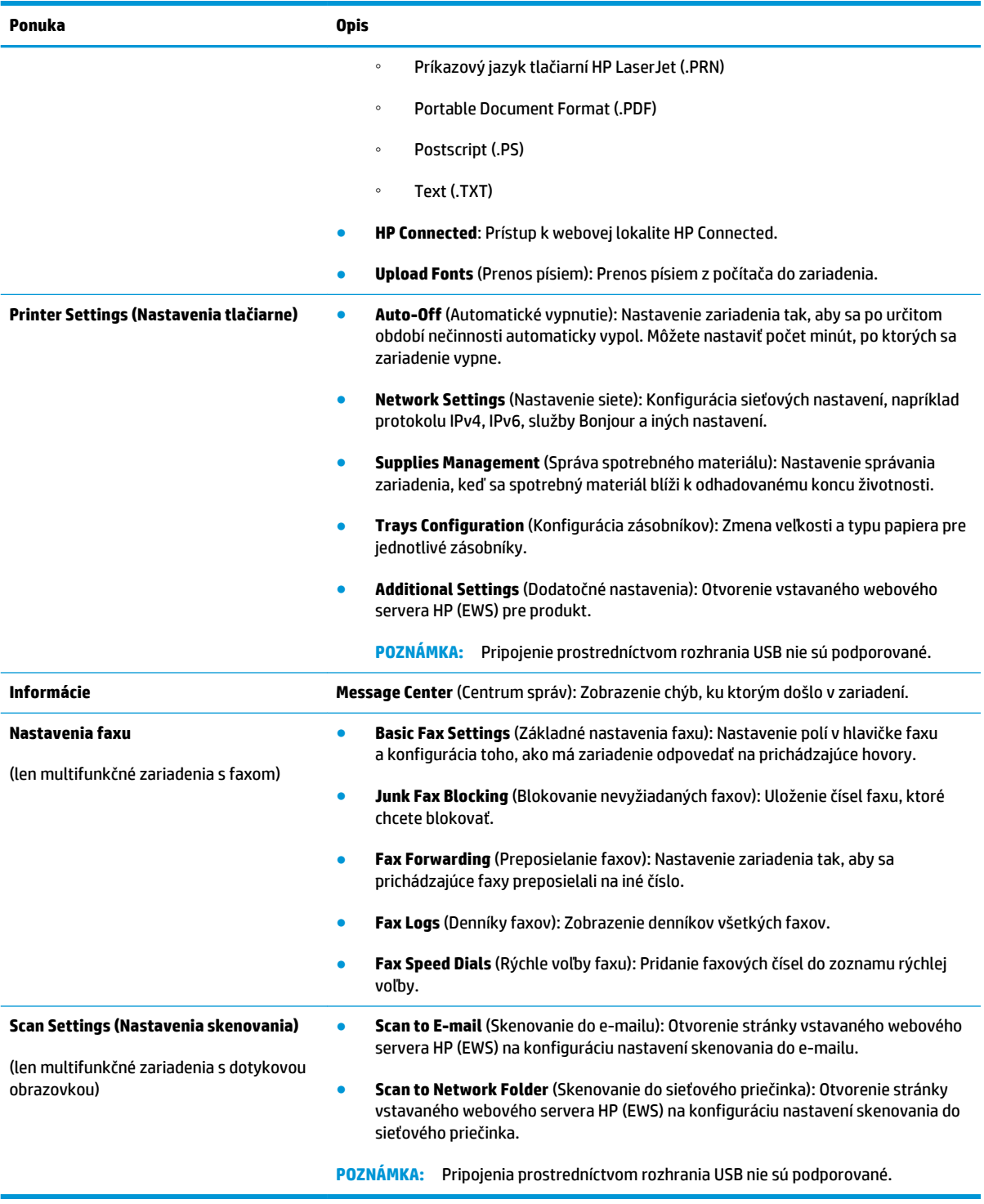

## <span id="page-53-0"></span>**Konfigurácia nastavení siete IP**

- Odmietnutie zdieľania tlačiarne
- Zobrazenie alebo zmena nastavení siete
- Premenovanie produktu v sieti
- [Manuálne nastavenie parametrov protokolu IPv4 TCP/IP pomocou ovládacieho panela](#page-54-0)

#### **Odmietnutie zdieľania tlačiarne**

Spoločnosť HP nepodporuje siete typu peer-to-peer, keďže nejde o funkciu ovládačov tlačiarní HP, ale operačných systémov spoločnosti Microsoft. Prejdite na stránku spoločnosti Microsoft na lokalite [www.microsoft.com](http://www.microsoft.com).

#### **Zobrazenie alebo zmena nastavení siete**

Na zobrazenie alebo zmenu konfiguračných nastavení protokolu IP použite vstavaný webový server HP.

- **1.** Vytlačte konfiguračnú stránku a nájdite adresu IP.
	- **a.** Na ovládacom paneli stlačte tlačidlo OK.
	- **b.** Prejdite na ponuku **Reports** (Správy) a potom stlačte tlačidlo OK.
	- **c.** Prejdite na možnosť **Configuration Report** (Konfiguračná správa) a potom stlačením tlačidla OK vytlačte správu.
- **2.** Otvorte webový prehľadávač a do riadka na adresu zadajte adresu IP, ako sa zobrazí na ovládacom paneli zariadenia. Stlačte tlačidlo Enter na klávesnici počítača. Otvorí sa položka EWS.

https://10.10.XXXXX/

**3.** Kliknutím na kartu **Networking**(Siete) získate informácie o sieti. Zmeňte nastavenia podľa potreby.

#### **Premenovanie produktu v sieti**

Ak chcete produkt v sieti premenovať tak, aby bol jedinečne identifikovaný, použite vstavaný webový server HP.

- **1.** Vytlačte konfiguračnú stránku a nájdite adresu IP.
	- **a.** Na ovládacom paneli stlačte tlačidlo OK.
	- **b.** Prejdite na ponuku **Reports** (Správy) a potom stlačte tlačidlo OK.
	- **c.** Prejdite na možnosť **Configuration Report** (Konfiguračná správa) a potom stlačením tlačidla OK vytlačte správu.
- **2.** Otvorte webový prehľadávač a do riadku na adresu zadajte adresu IP, ako sa zobrazí na ovládacom paneli zariadenia. Stlačte tlačidlo Enter na klávesnici počítača. Otvorí sa položka EWS.

https://10.10.XXXXX/

**3.** Otvorte kartu **System** (Systém).

- <span id="page-54-0"></span>**4.** Predvolený názov zariadenia nájdete na stránke **Device Information** (Informácie o zariadení) v poli **Device Status** (Stav zariadenia). Tento názov môžete zmeniť kvôli jedinečnej identifikácii tohto zariadenia.
- **<sup>2</sup> POZNÁMKA:** Vyplnenie ostatných polí na tejto stránke je voliteľné.
- **5.** Kliknutím na tlačidlo **Apply** (Použiť) uložte zmeny.

#### **Manuálne nastavenie parametrov protokolu IPv4 TCP/IP pomocou ovládacieho panela**

Na nastavenie adresy IPv4, masky podsiete a predvolenej brány použite ponuky na ovládacom paneli.

- **1.** Na ovládacom paneli zariadenia stlačte tlačidlo OK.
- **2.** Otvorte tieto ponuky:
	- **Network Setup (Nastavenie siete)**
	- **IPV4 Config Method (Metóda konfigurácie IPV4)**
	- **Manual (Manuálne)**
- **3.** Pomocou tlačidiel so šípkami nastavte adresu IP a stlačte tlačidlo OK. Potvrďte opätovným stlačením tlačidla OK.
- **4.** Pomocou tlačidiel so šípkami zadajte masku podsiete a stlačte tlačidlo OK. Potvrďte opätovným stlačením tlačidla OK.
- **5.** Pomocou tlačidiel so šípkami zadajte predvolenú bránu a stlačte tlačidlo OK. Potvrďte opätovným stlačením tlačidla OK.

### <span id="page-55-0"></span>**Softvér HP Web Jetadmin**

Softvér HP Web Jetadmin je cenami ovenčený, špičkový nástroj na efektívne spravovanie širokého rozsahu sieťových zariadení HP vrátane tlačiarní, multifunkčných produktov a zariadení na digitálne odosielanie. Toto jednoduché riešenie umožňuje na diaľku inštalovať, monitorovať, vykonávať údržbu, riešiť problémy a vytvárať zabezpečené prostredie tlače a zobrazovania, čím jednoznačne pomáha zvýšiť obchodnú produktivitu tak, že šetrí čas, riadi náklady a chráni vaše investície.

Inovácie softvéru HP Web Jetadmin sú pravidelne k dispozícii a zaisťujú podporu pre špecifické funkcie produktu. Ak sa chcete dozvedieť viac o inováciách, prejdite na adresu [www.hp.com/go/webjetadmin](http://www.hp.com/go/webjetadmin)  a kliknite na prepojenie **Self Help and Documentation** (Svojpomoc a dokumentácia).

### <span id="page-56-0"></span>**Funkcie zabezpečenia produktu**

Tlačiareň podporuje bezpečnostné štandardy a odporúčané protokoly, ktoré pomáhajú pri zabezpečení produktu, chránia kritické informácie v sieti a zjednodušujú spôsob monitorovania a údržby tlačiarne.

Pre detailnejšie informácie o riešeniach bezpečného zobrazovania a tlače od spoločnosti HP navštívte [www.hp.com/go/secureprinting.](http://www.hp.com/go/secureprinting) Stránka obsahuje prepojenia k dokumentom a otázkam ohľadom bezpečnostných funkcií.

#### **Nastavenie alebo zmena hesla zariadenia pomocou vstavaného webového servera HP**

Pomocou vstavaného webového servera HP nastavte heslo alebo zmeňte existujúce heslo pre produkt pripojený k sieti.

- **1.** Vytlačte konfiguračnú stránku a nájdite adresu IP.
	- **a.** Na ovládacom paneli stlačte tlačidlo OK.
	- **b.** Prejdite na ponuku **Reports** (Správy) a potom stlačte tlačidlo OK.
	- **c.** Prejdite na položku **Configuration Report** (Konfiguračná správa) a potom stlačením tlačidla OK vytlačte správu.
- **2.** Otvorte webový prehľadávač a do riadka na adresu zadajte adresu IP, ako sa zobrazí na ovládacom paneli zariadenia. Stlačte tlačidlo Enter na klávesnici počítača. Otvorí sa položka EWS.

https://10.10.XXXXX/

- **3.** Kliknite na kartu **System** (Systém) a potom kliknite na prepojenie **Product Security** (Zabezpečenie zariadenia) alebo **Administration** (Správa).
- **<sup>2</sup> POZNÁMKA:** Ak ste predtým nastavili heslo, budete vyzvaní na jeho zadanie. Zadajte heslo a potom kliknite na tlačidlo **Apply** (Použiť).
- **4.** Zadajte nové heslo do poľa **Password** (Heslo) a do poľa **Confirm Password** (Potvrdiť heslo).
- **5.** Heslo uložte kliknutím na tlačidlo **Apply** (Použiť) v spodnej časti okna.

**POZNÁMKA:** Heslo produktov, ktoré sú pripojené káblom USB k počítaču so systémom Windows, môžete zmeniť pomocou programu HP Device Toolbox:

- **1.** Kliknite na tlačidlo **Start** (Štart) a potom na položku **Programs** (Programy).
- **2.** Kliknite na vašu produktovú skupinu HP a potom kliknite na položku **HP Device Toolbox**.
- **3.** Kliknite na kartu **System** (Systém).
- **4.** Kliknite na položku **Administration** (Správa) a vyhľadajte oblasť na zmenu hesla.

## <span id="page-57-0"></span>**Ekonomické nastavenia**

- Tlač v režime EconoMode
- Nastavenie oneskorenia režimu spánku
- Nastavenie oneskorenia automatického vypnutia

### **Tlač v režime EconoMode**

Tento produkt má možnosť režimu EconoMode pre tlač konceptov dokumentov. Používaním režimu EconoMode môžete spotrebovať menej tonera. Používanie režimu EconoMode však môže tiež znížiť kvalitu tlače.

Spoločnosť HP neodporúča trvalé použitie režimu EconoMode. Pri trvalom používaní režimu EconoMode sa môžu mechanické časti tonerovej kazety opotrebovať skôr, ako sa minie zásoba tonera. Ak kvalita tlače začne klesať a prestane byť prijateľná, zvážte výmenu tonerovej kazety.

**POZNÁMKA:** Ak túto možnosť neponúka ovládač tlačiarne, môžete ju nastaviť pomocou vstavaného webového servera HP.

- **1.** V softvérovom programe vyberte možnosť **Print** (Tlačiť).
- **2.** Vyberte produkt a potom kliknite na tlačidlo **Properties** (Vlastnosti) alebo **Preferences** (Predvoľby).
- **3.** Kliknite na kartu **Paper/Quality** (Papier a kvalita).
- **4.** Začiarknite políčko **EconoMode**.

#### **Nastavenie oneskorenia režimu spánku**

- **1.** Na ovládacom paneli zariadenia stlačte tlačidlo OK.
- **2.** Otvorte tieto ponuky:
	- **System Setup (Nastavenie systému)**
	- **Energy Settings (Nastavenia energie)**
	- **Sleep/Auto off (Režim spánku/automatické vypnutie)**
	- **Sleep/Auto off After (Režim spánku/automatické vypnutie po)**
- **3.** Vyberte čas oneskorenia režimu spánku a potom stlačte tlačidlo OK.

**POZNÁMKA:** Predvolená hodnota je 15 minút.

#### **Nastavenie oneskorenia automatického vypnutia**

**<sup>2</sup> POZNÁMKA:** Toto nastavenie nie je dostupné pre všetky zariadenia.

- **1.** Na ovládacom paneli zariadenia stačte tlačidlo OK.
- **2.** Otvorte tieto ponuky:
- **System Setup (Nastavenie systému)**
- **Energy Settings (Nastavenia energie)**
- **Shut down After (Vypnúť po)**
- **3.** Vyberte čas oneskorenia vypnutia.

**<sup>2</sup> POZNÁMKA:** Predvolené nastavenie je Never (Nikdy).

- **4.** Keď zariadenie prijme úlohy alebo keď stlačíte tlačidlo na ovládacom paneli zariadenia, automaticky sa ukončí režim spánku. Môžete nastaviť udalosti, ktoré spôsobia zapnutie zariadenia. Otvorte tieto ponuky:
	- **System Setup (Nastavenie systému)**
	- **Energy Settings (Nastavenia energie)**
	- **Sleep/Auto Off (Režim spánku/automatické vypnutie)**
	- **Wake Events (Udalosti prebúdzania)**

Ak chcete vypnúť udalosť zapnutia, vyberte túto udalosť a potom vyberte možnosť No (Nie).

### <span id="page-59-0"></span>**Aktualizácia firmvéru**

Spoločnosť HP ponúka pravidelné aktualizácie produktu, nové aplikácie webových služieb a nové funkcie k existujúcim aplikáciám webových služieb. Firmvér jedného zariadenia aktualizujte podľa nasledujúcich krokov. Po aktualizácii firmvéru sa aplikácie webových služieb aktualizujú automaticky.

Na uskutočnenie aktualizácie firmvéru v tomto zariadení existujú dve podporované metódy. Na aktualizáciu firmvéru zariadenia použite len jednu z týchto metód.

### **Metóda č. 1: Aktualizácia firmvéru pomocou ovládacieho panela**

Pomocou týchto krokov načítajte firmvér z ovládacieho panela (len pre modely so sieťovým pripojením) alebo nastavte produkt tak, aby automaticky načítal dostupné aktualizácie firmvéru. Ak je zariadenie pripojené pomocou kábla USB, prejdite na metódu č. 2.

- **1.** Uistite sa, že je zariadenie pripojené ku káblovej sieti (Ethernet) s aktívnym prístupom na internet.
- **POZNÁMKA:** Aby bola možná aktualizácia firmvéru prostredníctvom sieťového pripojenia, zariadenie musí byť pripojené na internet.
- **2.** Na ovládacom paneli zariadenia stlačte tlačidlo OK.
- **3.** Otvorte tieto ponuky:
	- **Service (Servis)**
	- **LaserJet Update (Aktualizácia zariadenia LaserJet)**
- **4.** Posuňte sa na položku **Check for Updates Now** (Skontrolovať aktualizácie) a stlačte tlačidlo OK.

**POZNÁMKA:** Produkt automaticky skontroluje aktualizácie a ak zistí novšiu verziu, proces aktualizácie sa začne automaticky.

- **5.** Nastavte produkt tak, aby sa firmvér aktualizoval automaticky, keď budú dostupné aktualizácie.
	- **a.** Na ovládacom paneli zariadenia stlačte tlačidlo OK.
	- **b.** Otvorte tieto ponuky:
		- **Service (Servis)**
		- **LaserJet Update (Aktualizácia zariadenia LaserJet)**
		- **Manage Updates (Spravovať aktualizácie)**
	- **c.** Nastavte možnosť **Allow Updates** (Povoliť aktualizácie) na položku **YES** (ÁNO) a potom nastavte možnosť **Automatic Check** (Automatická kontrola) na položku **ON** (ZAPNUTÁ). Stlačte tlačidlo OK.

### **Metóda č. 2: Aktualizácia firmvéru pomocou nástroja Firmware Update Utility**

Pomocou týchto krokov manuálne prevezmite a nainštalujte nástroj Firmware Update Utility z lokality HP.com.

**POZNÁMKA:** Táto metóda je jedinou možnosťou na aktualizáciu firmvéru pre zariadenia pripojené k počítaču pomocou kábla USB. Funguje aj pre zariadenia pripojené k sieti.

- **1.** Prejdite na lokalitu [www.hp.com/go/support](http://www.hp.com/go/support), kliknite na prepojenie **Drivers & Software** (Ovládače a softvér), do poľa vyhľadávania zadajte názov produktu, stlačte tlačidlo ENTER a potom vyberte produkt zo zoznamu výsledkov hľadania.
- **2.** Vyberte operačný systém.
- **3.** V sekcii **Firmware** (Firmvér) nájdite nástroj **Firmware Update Utility**.
- **4.** Kliknite na tlačidlo **Download** (Prevziať), kliknite na tlačidlo **Run** (Spustiť), a potom znova kliknite na tlačidlo **Run** (Spustiť).
- **5.** Po spustení nástroja vyberte z rozbaľovacieho zoznamu zariadenie a potom kliknite na možnosť **Send Firmware** (Odoslať firmvér).
- **POZNÁMKA:** Kliknutím na tlačidlo **Print Config** (Vytlačiť konfiguráciu) vytlačíte konfiguračnú stránku na overenie nainštalovanej verzie firmvéru pred alebo po procese aktualizácie.
- **6.** Dokončite inštaláciu podľa pokynov na obrazovke a potom zavrite nástroj kliknutím na tlačidlo **Exit**  (Skončiť).

# **6 Riešenie problémov**

- [Podpora zákazníkov](#page-63-0)
- [Obnovenie predvolených hodnôt nastavenia](#page-64-0)
- · [Na ovládacom paneli zariadenia sa zobrazí hlásenie "Nízka úroveň kazety" alebo "Veľmi nízka úroveň](#page-65-0) [kazety"](#page-65-0)
- [Zariadenie nepreberá papier alebo dochádza k chybe podávania](#page-66-0)
- [Odstránenie zaseknutých médií](#page-67-0)
- [Zlepšenie kvality tlače](#page-75-0)
- [Riešenie problémov s káblovou sieťou](#page-80-0)
- [Riešenie problémov s bezdrôtovou sieťou](#page-82-0)

#### **Ďalšie informácie:**

Prejdite na stránku [www.hp.com/support/ljM201](http://www.hp.com/support/ljM201), [www.hp.com/support/ljM202.](http://www.hp.com/support/ljM202)

Komplexná podpora pre vaše zariadenie od spoločnosti HP zahŕňa nasledujúce informácie:

- Inštalácia a konfigurovanie
- Vzdelávanie a používanie
- Riešenie problémov
- Prevzatie aktualizácií softvéru
- Fóra podpory
- Vyhľadanie informácií o záruke a regulačných podmienkach

# <span id="page-63-0"></span>**Podpora zákazníkov**

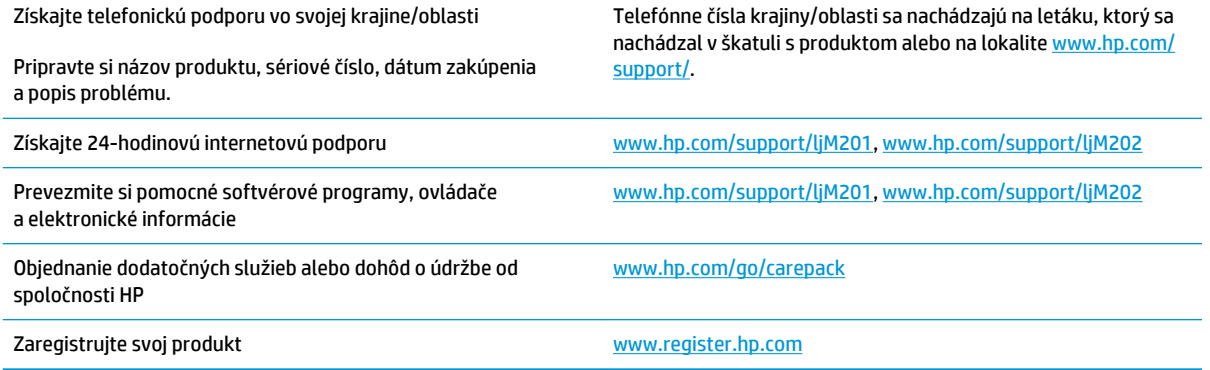

### <span id="page-64-0"></span>**Obnovenie predvolených hodnôt nastavenia**

Obnovením predvolených hodnôt nastavenia sa prepnú všetky nastavenia zariadenia a siete na predvolené výrobné nastavenia. Nedôjde k vynulovaniu počtu strán, veľkosti zásobníka ani jazyka. Ak chcete obnoviť výrobné nastavenia zariadenia, postupujte podľa týchto krokov.

**A UPOZORNENIE:** Obnovením predvolených nastavení z výroby sa prepnú všetky nastavenia na predvolené hodnoty nastavené vo výrobe a tiež dôjde k vymazaniu strán uložených v pamäti. Proces zariadenie automaticky reštartuje.

- **1.** Ponuky otvoríte stlačením tlačidla OK na ovládacom paneli zariadenia.
- **2.** Otvorte tieto ponuky:
	- **Service (Servis)**
	- **Restore Defaults (Obnoviť predvolené nastavenia)**

Produkt sa automaticky reštartuje.

### <span id="page-65-0"></span>Na ovládacom paneli zariadenia sa zobrazí hlásenie "Nízka **úroveň kazety" alebo "Veľmi nízka úroveň kazety"**

**Cartridge is low**(Nízka úroveň kazety): Zariadenie signalizuje nízky stav tonera v kazete. Skutočná zostávajúca životnosť tonerovej kazety sa môže líšiť. Odporúčame mať pripravenú náhradnú kazetu na inštaláciu, keď sa kvalita tlače stane neprijateľnou. Tonerová kazeta sa nemusí vymeniť okamžite.

**Cartridge is very low** (Veľmi nízka úroveň kazety): Zariadenie signalizuje nízky stav tonera v kazete. Skutočná zostávajúca životnosť tonerovej kazety sa môže líšiť. Odporúčame mať pripravenú náhradnú kazetu na inštaláciu, keď sa kvalita tlače stane neprijateľnou. Tonerová kazeta sa nemusí vymeniť okamžite, pokiaľ je kvalita tlače aj naďalej prijateľná.

Po tom, čo toner v kazete značky HP dosiahne úroveň **Very Low** (Veľmi nízky stav), skončí sa platnosť prémiovej ochrannej záruky spoločnosti HP na túto tonerovú kazetu.

### **Zmena nastavení pri veľmi nízkom stave**

Pomocou ovládacieho panela zariadenia môžete zmeniť spôsob, akým bude toto zariadenie reagovať, keď spotrebný materiál dosiahne veľmi nízky stav. Po inštalácii novej tonerovej kazety nemusíte tieto nastavenia znovu nastavovať.

- **1.** Na ovládacom paneli zariadenia stlačte tlačidlo OK.
- **2.** Otvorte tieto ponuky:
	- **System Setup (Nastavenie systému)**
	- **Supply Settings (Nastavenia spotrebného materiálu)**
	- **Black Cartridge (Čierna kazeta)**
	- **Very Low Setting (Nastavenia pri veľmi nízkej úrovni)**
- **3.** Vyberte jednu z nasledujúcich možností:
	- Výberom možnosti **Stop** (Zastaviť) nastavíte zariadenie tak, aby po dosiahnutí úrovne **Very Low**  (Veľmi nízky stav) tlač zastavilo.
	- Výberom možnosti **Prompt** (Výzva) nastavíte zariadenie tak, aby po dosiahnutí úrovne **Very Low**  (Veľmi nízky stav) tlač zastavilo. Potvrďte výzvu alebo vymeňte kazetu a pokračujte v tlači.
	- Výberom možnosti **Continue** (Pokračovať) nastavíte zariadenie tak, aby zobrazilo upozornenie na veľmi nízku úroveň kazety, ale pokračovalo naďalej v tlači bez interakcie aj po dosiahnutí úrovne **Very Low** (Veľmi nízky stav). V takomto prípade nemusí byť kvalita tlače uspokojivá.

### **Objednanie spotrebného materiálu**

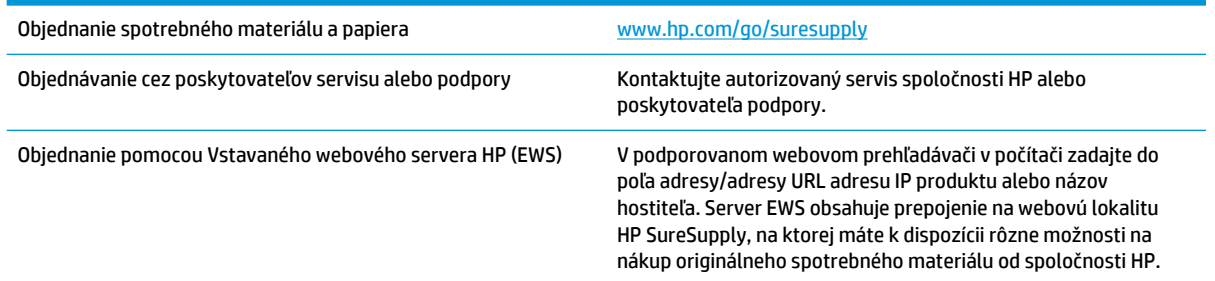

### <span id="page-66-0"></span>**Zariadenie nepreberá papier alebo dochádza k chybe podávania**

- Zariadenie nepreberá papier
- Zariadenie prevezme niekoľko hárkov papiera súčasne

### **Zariadenie nepreberá papier**

Ak zariadenie zo zásobníka nedokáže prebrať papier, vyskúšajte nasledovné riešenia.

- **1.** Otvorte zariadenie a odstráňte všetky zaseknuté hárky papiera.
- **2.** Do zásobníka vložte papier správnej veľkosti vzhľadom na danú úlohu.
- **3.** Overte, či sú na ovládacom paneli produktu správne nastavené veľkosť papiera a jeho typ.
- **4.** Skontrolujte, či sú vodiace lišty papiera v zásobníku nastavené na správnu veľkosť papiera. Nastavte vodiace lišty na príslušný zárez v zásobníku.
- **5.** Skontrolujte ovládací panel zariadenia a presvedčte sa, či zariadenie nečaká na váš súhlas s manuálnym podávaním papiera. Vložte papier a pokračujte.
- **6.** Valčeky nad zásobníkom môžu byť kontaminované. Vyčistite valčeky handričkou nezanechávajúcou vlákna, navlhčenou v teplej vode.

### **Zariadenie prevezme niekoľko hárkov papiera súčasne**

Ak zariadenie prevezme zo zásobníka niekoľko hárkov papiera, vyskúšajte nasledovné riešenia.

- **1.** Vyberte stoh papiera zo zásobníka a poprehýbajte ho, otočte o 180 stupňov a preklopte ho naopak. *Papier neprelistúvajte.* Stoh papiera vráťte do zásobníka.
- **2.** Používajte iba papier, ktorý zodpovedá technickým údajom HP pre tento produkt.
- **3.** Používajte papier, ktorý nie je pokrčený, prehnutý ani poškodený. V prípade potreby použite papier z iného balenia.
- **4.** Skontrolujte, či zásobník nie je nadmerne naplnený. Ak áno, vyberte celý stoh papiera zo zásobníka, zarovnajte ho a potom časť papiera vložte späť do zásobníka.
- **5.** Skontrolujte, či sú vodiace lišty papiera v zásobníku nastavené na správnu veľkosť papiera. Nastavte vodiace lišty na príslušný zárez v zásobníku.
- **6.** Overte, či prostredie tlače spĺňa odporúčané špecifikácie zariadenia.

# <span id="page-67-0"></span>**Odstránenie zaseknutých médií**

- Miesta zaseknutia média
- [Dochádza často alebo opakovane k zaseknutiu papiera?](#page-68-0)
- [Odstraňovanie zaseknutých médií z priestoru tonerovej kazety](#page-69-0)
- [Odstraňovanie zaseknutí vo výstupnom zásobníku](#page-71-0)
- [Odstránenie zaseknutia v duplexnej jednotke \(len modely s duplexnou jednotkou\)](#page-73-0)

### **Miesta zaseknutia média**

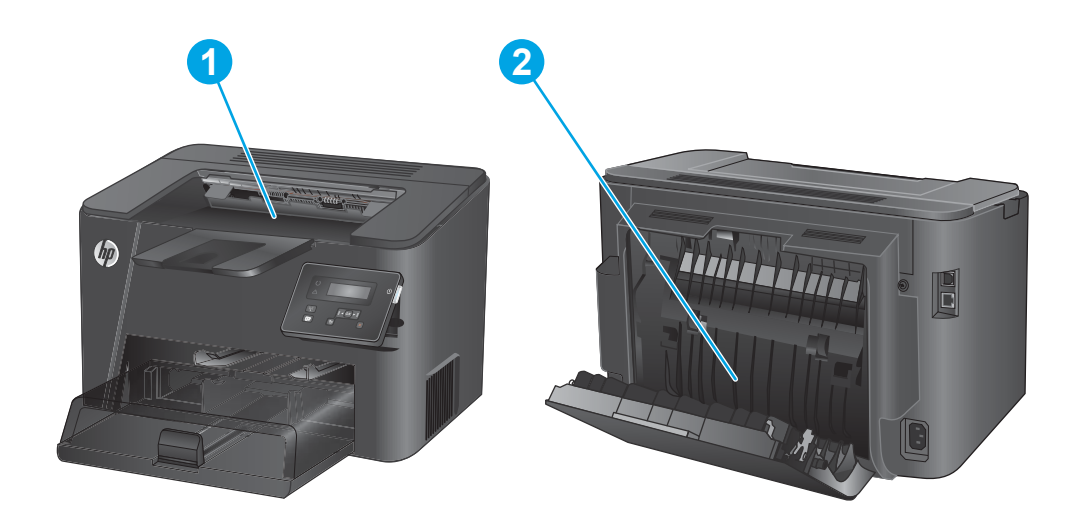

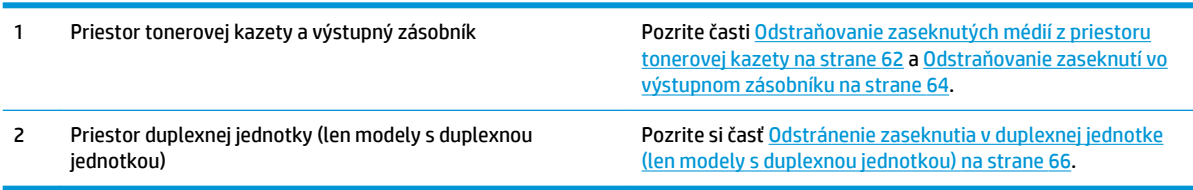

### <span id="page-68-0"></span>**Dochádza často alebo opakovane k zaseknutiu papiera?**

Ak chcete znížiť počet zaseknutí papiera, vyskúšajte nasledovné riešenia.

- **1.** Používajte iba papier, ktorý zodpovedá technickým údajom HP pre tento produkt.
- **2.** Používajte papier, ktorý nie je pokrčený, prehnutý ani poškodený. V prípade potreby použite papier z iného balenia.
- **3.** Používajte papier, ktorý v minulosti nebol použitý pri tlači ani kopírovaní.
- **4.** Skontrolujte, či zásobník nie je nadmerne naplnený. Ak áno, vyberte celý stoh papiera zo zásobníka, zarovnajte ho a potom časť papiera vložte späť do zásobníka.
- **5.** Skontrolujte, či sú vodiace lišty papiera v zásobníku nastavené správne podľa veľkosti papiera. Nastavte vodiace lišty šírky papiera tak, aby sa stohu papiera dotýkali, ale neohýbali ho.
- **6.** Skontrolujte, či je zásobník úplne zasunutý do zariadenia.
- **7.** Ak tlačíte na ťažký, embosovaný alebo perforovaný papier, použite funkciu manuálneho podávania a hárky podávajte od zariadenia po jednom.
- **8.** Overte správnosť konfigurácie zásobníka vzhľadom na veľkosť a typ papiera.
	- **a.** Na ovládacom paneli zariadenia stlačte tlačidlo OK.
	- **b.** Otvorte tieto ponuky:
		- **System Setup (Nastavenie systému)**
		- **Paper Setup (Nastavenie papiera)**
	- **c.** Overte konfiguráciu zásobníka vzhľadom na veľkosť a typ papiera.
- **9.** Overte, či prostredie tlače spĺňa odporúčané špecifikácie zariadenia.

### <span id="page-69-0"></span>**Odstraňovanie zaseknutých médií z priestoru tonerovej kazety**

Na ovládacom paneli zariadenia sa zobrazí hlásenie **Jam in cartridge area** (Zaseknutý papier v oblasti kazety).

**1.** Otvorte vrchný kryt.

**2.** Vyberte tonerovú kazetu.

**3.** Z oblasti tonerovej kazety vyberte všetok zaseknutý papier. Oboma rukami odstráňte zaseknutý papier tak, aby sa neroztrhol.

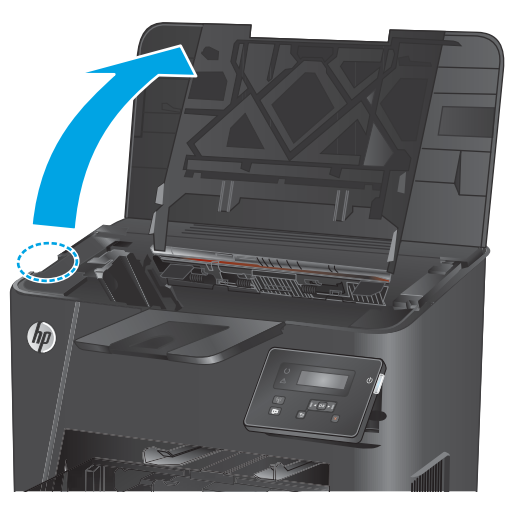

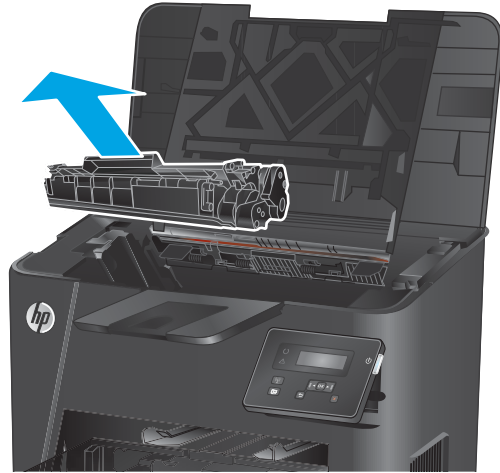

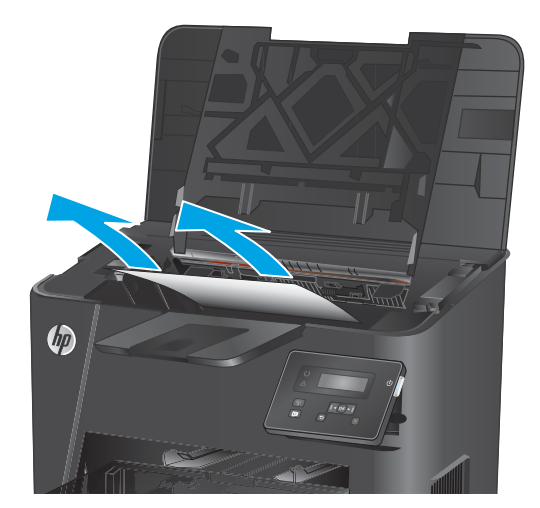

**4.** Znovu vložte tonerovú kazetu.

 $\phi$ 

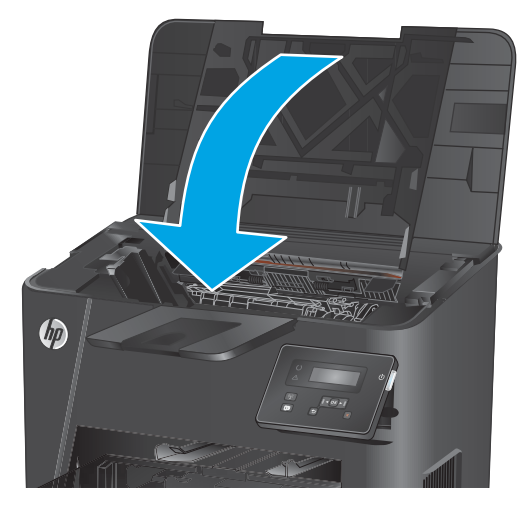

**5.** Zatvorte horný kryt.

**6.** Ak sa na ovládacom paneli stále zobrazuje chybové hlásenie, stlačte tlačidlo <mark>OK</mark> a hlásenie zmizne.

### <span id="page-71-0"></span>**Odstraňovanie zaseknutí vo výstupnom zásobníku**

Na ovládacom paneli zariadenia sa zobrazí hlásenie **Jam in output bin** (Zaseknutý papier vo výstupnej priehradke).

**1.** Otvorte vrchný kryt.

- **2.** Vytiahnutím zelenej zarážky uvoľníte kryt na prístup k zaseknutému papieru.
- $\phi$

**3.** Vyberte všetok zaseknutý papier.

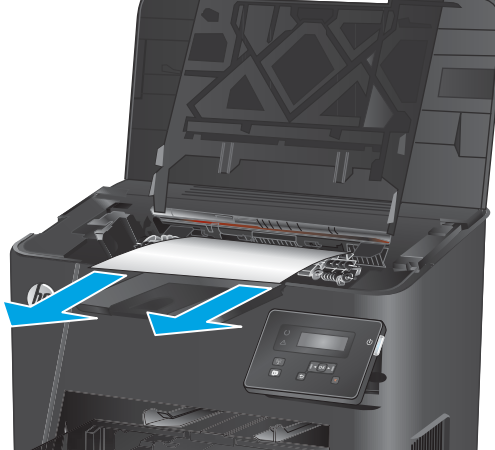

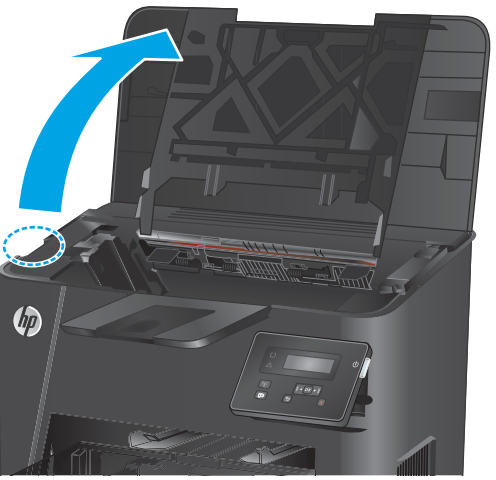

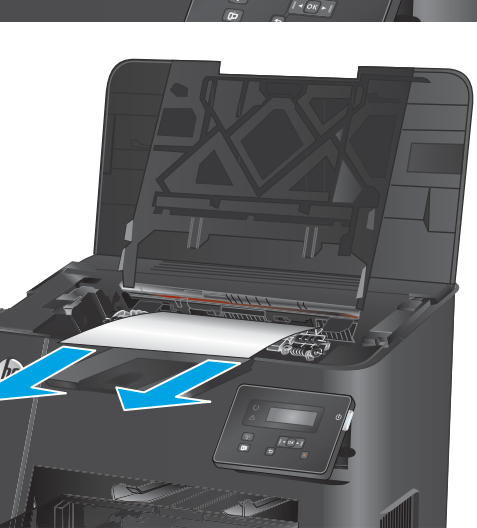
**4.** Zatvorte kryt prístupu k uviaznutiu.

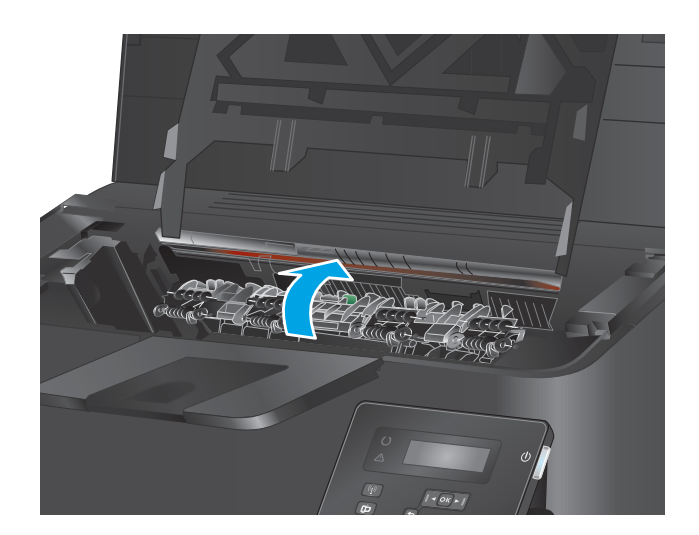

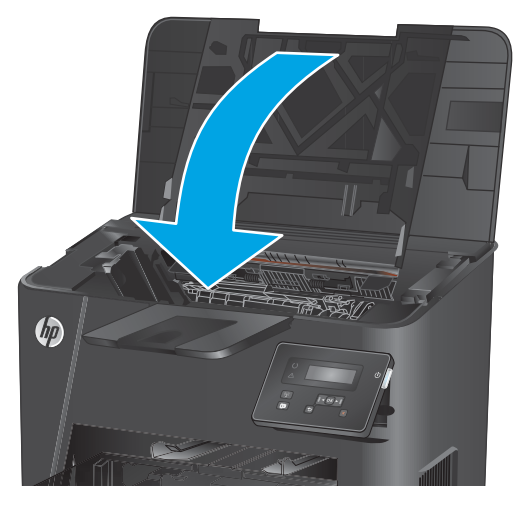

**5.** Zatvorte horný kryt.

**6.** Ak sa na ovládacom paneli stále zobrazuje chybové hlásenie, stlačte tlačidlo <mark>OK</mark> a hlásenie zmizne.

# **Odstránenie zaseknutia v duplexnej jednotke (len modely s duplexnou jednotkou)**

Na ovládacom paneli zariadenia sa zobrazí hlásenie **Jam in duplex area** (Zaseknutý papier v duplexnej jednotke).

**1.** Otvorte zadné dvierka.

**2.** Z oblasti duplexnej jednotky vyberte všetok zaseknutý papier. Oboma rukami odstráňte zaseknutý papier tak, aby sa neroztrhol.

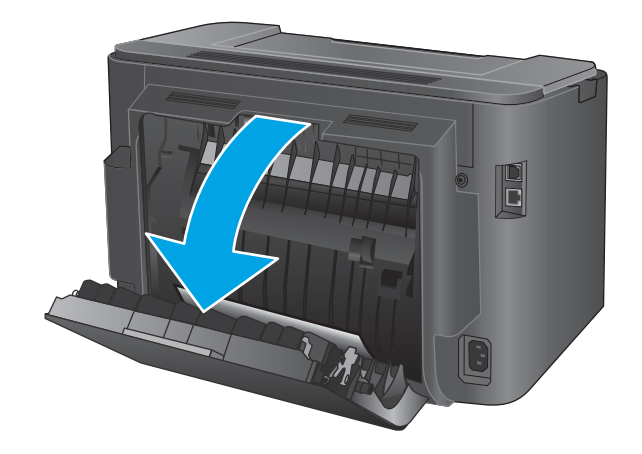

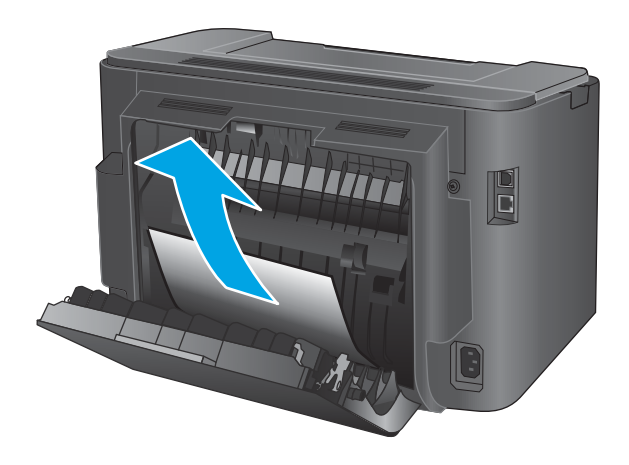

**3.** Zatvorte zadné dvierka.

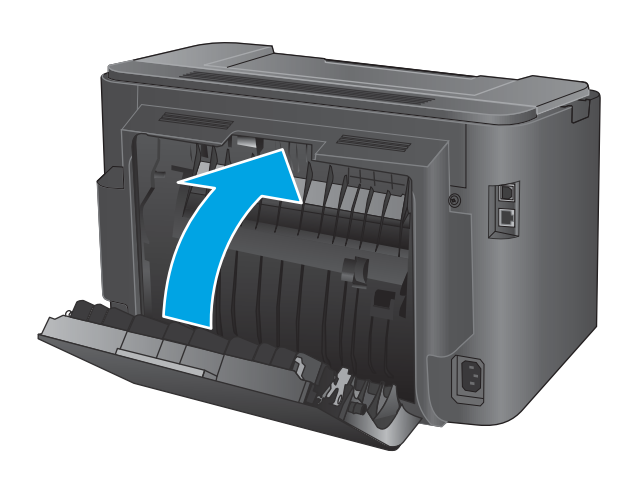

**4.** Ak sa na ovládacom paneli stále zobrazuje chybové hlásenie, stlačte tlačidlo <mark>OK</mark> a hlásenie zmizne.

# **Zlepšenie kvality tlače**

Ak sa v produkte vyskytnú problémy s kvalitou tlače, skúste ich odstrániť podľa nasledujúcich riešení v tomto poradí.

- Tlač z iného softvérového programu
- Kontrola typu papiera pre tlačovú úlohu
- [Kontrola stavu tonerových kaziet](#page-76-0)
- [Tlač čistiacej strany](#page-76-0)
- [Vizuálna kontrola poškodenia tonerovej kazety](#page-77-0)
- [Kontrola papiera a prostredia tlače](#page-77-0)
- [Kontrola ďalších nastavení tlačovej úlohy](#page-78-0)
- [Vyskúšanie iného ovládača tlače](#page-79-0)

### **Tlač z iného softvérového programu**

Skúste tlačiť iným softvérovým programom. Ak sa strana vytlačí správne, problém spočíva v softvérovom programe, z ktorého ste stranu tlačili.

### **Kontrola typu papiera pre tlačovú úlohu**

Nastavenia typu papiera overte v prípade, ak sa pri tlači zo softvérového programu a na vytlačených stranách objavujú rozmazané časti, pri neostrej alebo tmavej tlači, ak je zvlnený papier, ak sa vyskytnú rozptýlené bodky tonera, uvoľnený toner alebo malé miesta, kde toner chýba.

#### **Kontrola nastavenia typu papiera (Windows)**

- **1.** V softvérovom programe vyberte možnosť **Print** (Tlačiť).
- **2.** Vyberte zariadenie a potom kliknite na tlačidlo **Properties** (Vlastnosti) alebo **Preferences** (Preferencie).
- **3.** Kliknite na kartu **Paper/Quality** (Papier a kvalita).
- **4.** Z rozbaľovacieho zoznamu **Paper Type** (Typ papiera) kliknite na možnosť **More...** (Ďalšie...).
- **5.** Rozbaľte zoznam možností **Type is:** (Typ:). možnosti.
- **6.** Rozbaľte kategóriu typov papiera, ktorá najlepšie popisuje váš papier.
- **7.** Zvoľte možnosť pre používaný typ papiera a potom kliknite na tlačidlo **OK**.
- **8.** Kliknutím na tlačidlo **OK** zavrite dialógové okno **Document Properties** (Vlastnosti dokumentu). V dialógovom okne **Print** (Tlačiť) spustite tlač úlohy kliknutím na tlačidlo **OK**.

#### **Kontrola nastavenia typu papiera (OS X)**

- **1.** Kliknite na ponuku **File** (Súbor) a potom kliknite na možnosť **Print** (Tlač).
- **2.** Vyberte zariadenie.
- **3.** Kliknite na položku **Show Details** (Zobraziť podrobnosti) a potom kliknite na ponuku **Media & Quality**  (Médiá a kvalita) alebo **Paper/Quality** (Papier/kvalita).
- <span id="page-76-0"></span>**4.** Vyberte požadovaný typ z rozbaľovacieho zoznamu **Media-type** (Typ média).
- **5.** Kliknite na tlačidlo **Print** (Tlačiť).

### **Kontrola stavu tonerových kaziet**

Stránka stavu spotrebného materiálu zahŕňa tieto informácie:

- odhadované percento zostávajúcej životnosti kazety,
- približný počet zostávajúcich strán,
- Čísla súčiastok pre tonerové kazety HP
- počet vytlačených strán,

Stránku stavu spotrebného materiálu vytlačíte nasledovným postupom:

- **1.** Na ovládacom paneli zariadenia stlačte tlačidlo OK.
- **2.** Posuňte sa na ponuku **Reports** (Správy) a potom stlačte tlačidlo OK.
- **3.** Posuňte sa na možnosť **Supplies Status** (Stav spotrebného materiálu) a potom stlačením tlačidla OK vytlačte správu o stave všetkých spotrebných položiek.
- **4.** Skontrolujte zostávajúcu životnosť tonerovej kazety v percentách, a ak treba, aj stav ďalších vymeniteľných súčastí na údržbu.

Problémy s kvalitou tlače sa môžu vyskytnúť pri používaní tonerovej kazety, ktorá sa blíži k odhadovanému koncu životnosti. Zariadenie signalizuje, keď niektorá položka spotrebného materiálu dosiahne veľmi nízku úroveň. Keď položka spotrebného materiálu od spoločnosti HP dosiahne veľmi nízku úroveň, skončí sa aj platnosť prémiovej ochrannej záruky poskytovanej spoločnosťou HP na túto položku.

Tonerová kazeta s tonerom sa nemusí vymeniť okamžite, pokiaľ je kvalita tlače aj naďalej prijateľná. Odporúčame mať pripravenú náhradnú kazetu na inštaláciu, keď sa kvalita tlače stane neprijateľnou.

Ak je potrebná výmena tonerovej kazety alebo inej vymeniteľnej súčasti na údržbu, stránka s informáciami o stave spotrebného materiálu uvádza originálne čísla súčastí od spoločnosti HP.

**5.** Skontrolujte, či je nainštalovaná originálna kazeta od spoločnosti HP.

Originálna kazeta HP s tonerom je označená písmenami "HP", prípadne logom spoločnosti HP. Bližšie informácie o identifikácii kaziet od spoločnosti HP nájdete na stránke [www.hp.com/go/](http://www.hp.com/go/learnaboutsupplies) [learnaboutsupplies.](http://www.hp.com/go/learnaboutsupplies)

Spoločnosť HP neodporúča používať spotrebný materiál od iných výrobcov, a to ani nový, ani prerobený. Keďže to nie sú výrobky od spoločnosti HP, spoločnosť HP nemôže ovplyvniť ich konštrukciu ani kvalitu. Ak používate dopĺňanú alebo repasovanú kazetu s tonerom a nie ste spokojní s kvalitou tlače, vymeňte ju za originálnu kazetu s tonerom od spoločnosti HP.

### **Tlač čistiacej strany**

Počas tlače sa môže v zariadení nahromadiť papier, toner a prachové častice a spôsobiť tak problémy s kvalitou tlače, napríklad bodky alebo škvrnky toneru, rozmazané časti, šmuhy, čiary alebo opakované škvrny.

Dráhu papiera v zariadení vyčistíte podľa nasledujúcich krokov.

- <span id="page-77-0"></span>**1.** Na ovládacom paneli zariadenia stlačte tlačidlo OK.
- **2.** Posuňte sa na ponuku **Services** (Služby) a potom stlačte tlačidlo OK.
- **3.** Posuňte sa na možnosť **Cleaning Page** (Čistiaca strana) a kliknite na tlačidlo OK.

Na ovládacom paneli zariadenia sa zobrazí správa **Cleaning** (Čistenie). Proces čistenia môže trvať niekoľko minút. Pokiaľ sa proces čistenia neskončí, zariadenie nevypínajte. Po dokončení odstráňte vytlačenú stranu.

### **Vizuálna kontrola poškodenia tonerovej kazety**

- **1.** Tonerovú kazetu vyberte z produktu a overte, či ste odstránili tesniacu pásku.
- **2.** Skontrolujte, či pamäťový čip nie je poškodený.
- **3.** Skontrolujte povrch zobrazovacieho valca na tonerovej kazete.
	- **UPOZORNENIE:** Nedotýkajte sa valčeka (zobrazovacieho valca) na kazete. Odtlačky prstov na zobrazovacom valci môžu spôsobiť problémy s kvalitou tlače.
- **4.** Ak sú na zobrazovacom valci škrabance, odtlačky prstov alebo iné poškodenie, kazetu s tonerom vymeňte.
- **5.** Ak sa zobrazovací valec nejaví byť poškodený, kazetu s tonerom niekoľkokrát ponakláňajte a nainštalujte ju späť. Vytlačte niekoľko strán, aby ste videli, či sa problém vyriešil.

# **Kontrola papiera a prostredia tlače**

### **Krok č. 1: Používanie papiera, ktorý zodpovedá technickým údajom od spoločnosti HP**

Niektoré problémy s kvalitou tlače vznikajú z používania papiera, ktorý nezodpovedá špecifikáciám spoločnosti HP.

- Vždy používajte papier hmotnosti a typu, ktorý toto zariadenie podporuje.
- Používajte papier dobrej kvality a bez výrezov, zárezov, útržkov, škvŕn, voľných častíc, prachu, záhybov, chýbajúcich častí, spiniek či skrútených alebo ohnutých hrán.
- Používajte papier, ktorý nebol v minulosti použitý pri tlači.
- Používajte papier, ktorý neobsahuje kovové časti, napríklad trblietavé ozdoby.
- Používajte papier určený na použitie v laserových tlačiarňach. Nepoužívajte papier určený na použitie v atramentových tlačiarňach.
- Používajte papier, ktorý nie je príliš drsný. Pri používaní hladšieho papiera sa vo všeobecnosti dosahuje vyššia kvalita tlače.

### **Krok č. 2: Kontrola prostredia**

Prostredie môže priamo ovplyvniť kvalitu tlače a je bežnou príčinou problémov s kvalitou tlače alebo podávaním papiera. Vyskúšajte nasledujúce riešenia:

- <span id="page-78-0"></span>● Premiestnite produkt mimo miest so vzdušným prúdením, napríklad z miest s otvorenými oknami alebo dverami, alebo vetracími otvormi klimatizácie.
- Overte, či na produkt nepôsobia teploty alebo vlhkosť, ktorá sa nachádza mimo povolených špecifikácií produktu.
- Neumiestňujte produkt do stiesnených priestorov (napríklad do skrine).
- Položte produkt na pevný a rovný povrch.
- Odstráňte všetky prekážky blokujúce vetracie otvory produktu. Produkt vyžaduje dobrý prietok vzduchu na všetkých stranách vrátane vrchnej časti.
- Chráňte produkt pred vzduchom prenášanými nečistotami, prachom, parou, mastnotou a inými prvkami, ktoré sa môžu zachytávať vo vnútri produktu.

## **Kontrola ďalších nastavení tlačovej úlohy**

Pri tlači zo softvérového programu sa pomocou týchto krokov pokúste problém vyriešiť úpravou ďalších nastavení ovládača tlačiarne.

#### **Kontrola nastavení režimu EconoMode**

Spoločnosť HP neodporúča trvalé použitie režimu EconoMode. Pri trvalom používaní režimu EconoMode sa môžu mechanické časti tonerovej kazety opotrebovať skôr, ako sa minie zásoba tonera. Ak kvalita tlače začne klesať a prestane byť prijateľná, zvážte výmenu tonerovej kazety.

**<sup>2</sup> POZNÁMKA:** Táto funkcia je k dispozícii, ak používate ovládač tlačiarne PCL 6 pre systém Windows. Ak tento ovládač nepoužívate, funkciu povoľte pomocou vstavaného webového servera HP.

Ak je celá strana príliš tmavá alebo príliš svetlá, postupujte podľa nasledujúcich krokov.

- **1.** V softvérovom programe vyberte možnosť **Print** (Tlačiť).
- **2.** Vyberte produkt a potom kliknite na tlačidlo **Properties** (Vlastnosti) alebo **Preferences** (Predvoľby).
- **3.** Kliknite na kartu **Paper/Quality** (Papier/Kvalita) a vyhľadajte oblasť **Print Quality** (Kvalita tlače).
- **4.** Ak je celá stránka príliš tmavá, použite tieto nastavenia:
	- Vyberte možnosť **600 dpi**.
	- Výberom začiarkavacieho políčka **EconoMode** aktivujte tento režim.

Ak je celá stránka príliš svetlá, použite tieto nastavenia:

- Vyberte možnosť **FastRes 1200**.
- Zrušením výberu začiarkavacieho políčka **EconoMode** vypnete tento režim.
- **5.** Kliknutím na tlačidlo **OK** zavrite dialógové okno **Document Properties** (Vlastnosti dokumentu). V dialógovom okne **Tlačiť** kliknutím na tlačidlo **OK** spustite tlač úlohy.

# <span id="page-79-0"></span>**Vyskúšanie iného ovládača tlače**

Ak tlačíte zo softvérového programu a na vytlačených stranách sa nachádzajú neočakávané čiary v obrázkoch, chýbajúci text, chýbajúce grafické prvky, nesprávne formátovanie alebo nahradené typy písma, skúste použiť iný ovládač tlače.

Prevezmite si niektorý z nasledujúcich ovládačov z webovej lokality spoločnosti HP: [www.hp.com/support/](http://www.hp.com/support/ljM201) [ljM201](http://www.hp.com/support/ljM201), [www.hp.com/support/ljM202](http://www.hp.com/support/ljM202).

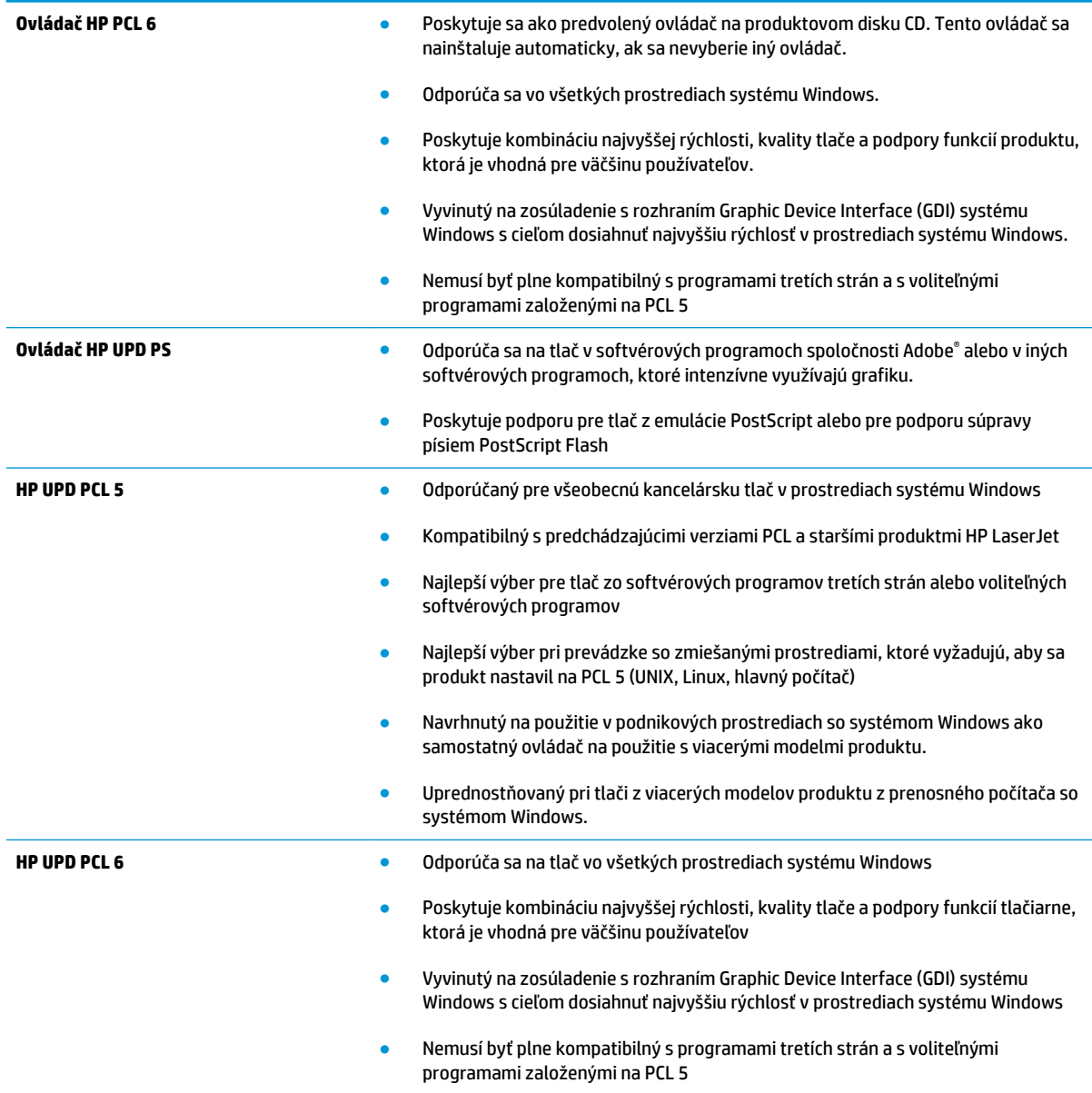

# <span id="page-80-0"></span>**Riešenie problémov s káblovou sieťou**

Skontrolujte nasledujúce položky, aby ste si overili, či produkt komunikuje so sieťou. Kým začnete, vytlačte konfiguračnú stránku z ovládacieho panelu zariadenia a vyhľadajte na nej IP adresu zariadenia.

- Nekvalitné fyzické pripojenie
- Počítač používa nesprávnu IP adresu zariadenia
- Počítač nie je schopný komunikácie so zariadením
- [Zariadenie používa nesprávne nastavenia spojenia a duxplexnej prevádzky v rámci siete](#page-81-0)
- [Nové softvérové aplikácie môžu spôsobovať problémy s kompatibilitou](#page-81-0)
- [Váš počítač alebo pracovná stanica môže byť nastavený nesprávne](#page-81-0)
- [Zariadenie je vypnuté alebo iné sieťové nastavenia sú nesprávne](#page-81-0)

**POZNÁMKA:** Spoločnosť HP nepodporuje siete typu peer-to-peer, keďže nejde o funkciu ovládačov tlačiarní HP, ale operačných systémov spoločnosti Microsoft. Viac informácií nájdete na stránke spoločnosti Microsoft [www.microsoft.com](http://www.microsoft.com).

## **Nekvalitné fyzické pripojenie**

- **1.** Overte, či je produkt pripojený k správnemu sieťovému portu pomocou kábla správnej dĺžky.
- **2.** Overte, či sú káblové pripojenia zabezpečené.
- **3.** Pozrite sa na pripojenie k sieťovému portu na zadnej strane produktu a overte si, či svieti jantárová kontrolka aktivity a zelená kontrolka stavu pripojenia.
- **4.** Ak problém aj naďalej pretrváva, vyskúšajte odlišný kábel alebo ho pripojte k odlišnému portu na rozbočovači.

### **Počítač používa nesprávnu IP adresu zariadenia**

- **1.** Otvorte vstavaný webový server a kliknite na kartu **Ports** (Porty). Overte aktuálnu adresu IP vybraného produktu. IP adresa zariadenia sa nachádza na konfiguračnej stránke zariadenia.
- **2.** Ak ste nainštalovali produkt pomocou štandardného portu TCP/IP od spoločnosti HP, začiarknite políčko **Always print to this printer, even if its IP address changes** (Vždy tlačiť na tejto tlačiarni, aj keď sa jej adresa IP zmení).
- **3.** Ak ste nainštalovali produkt pomocou štandardného portu TCP/IP od spoločnosti Microsoft, použite namiesto IP adresy názov hostiteľa.
- **4.** Ak je IP adresa správna, vymažte produkt a pridajte ho znovu.

### **Počítač nie je schopný komunikácie so zariadením**

- **1.** Otestujte sieťovú komunikáciu odoslaním príkazu ping v rámci siete.
	- **a.** Spustite príkazový riadok vo vašom počítači.
- <span id="page-81-0"></span>● V systéme Windows kliknite na tlačidlo **Start** (Štart), na položku **Run** (Spustiť), zadajte príkaz cmd a stlačte tlačidlo Enter.
- V systéme OS X prejdite na položku **Applications** (Aplikácie), potom **Utilities** (Pomocné programy) a otvorte **Terminal** (Terminál).
- **b.** Zadajte príkaz ping, po ktorom bude nasledovať IP adresa zariadenia.
- **c.** Ak sa v okne zobrazia doby odozvy, sieť funguje.
- **2.** Ak príkaz ping zlyhal, overte, či sú zapnuté sieťové rozbočovače a potom overte, či sieťové nastavenia, produkt a počítač sú nakonfigurované pre rovnakú sieť.

### **Zariadenie používa nesprávne nastavenia spojenia a duxplexnej prevádzky v rámci siete**

Spoločnosť HP odporúča, aby ste tieto nastavenia nechali v automatickom režime (predvolené nastavenie). Ak zmeníte tieto nastavenia, musíte ich zmeniť aj v rámci siete.

# **Nové softvérové aplikácie môžu spôsobovať problémy s kompatibilitou**

Overte si, či nové softvérové programy boli správne nainštalované a či využívajú správny ovládač tlačiarne.

# **Váš počítač alebo pracovná stanica môže byť nastavený nesprávne**

- **1.** Skontrolujte sieťové ovládače, ovládače tlače a nastavenia presmerovania v rámci siete.
- **2.** Overte si, či je operačný systém správne nakonfigurovaný.

# **Zariadenie je vypnuté alebo iné sieťové nastavenia sú nesprávne**

- **1.** Vytlačte konfiguračnú stránku, aby ste skontrolovali stav sieťového protokolu. V prípade potreby ho zapnite.
- **2.** V prípade potreby zmeňte konfiguráciu nastavení siete.

# <span id="page-82-0"></span>**Riešenie problémov s bezdrôtovou sieťou**

- Kontrolný zoznam bezdrôtového pripojenia
- [Zariadenie netlačí po dokončení konfigurácie bezdrôtového pripojenia](#page-83-0)
- [Zariadenie netlačí a v počítači je nainštalovaný firewall od externej spoločnosti](#page-83-0)
- [Bezdrôtové pripojenie po premiestnení bezdrôtového smerovača alebo samotného zariadenia](#page-83-0)  [nefunguje](#page-83-0)
- [K bezdrôtovému zariadeniu nie je možné pripojiť ďalšie počítače](#page-83-0)
- [Zariadenie s bezdrôtovým pripojením stráca spojenie pri pripojení k VPN](#page-83-0)
- [Sieť sa nezobrazuje v zozname bezdrôtových sietí](#page-84-0)
- [Bezdrôtová sieť nefunguje](#page-84-0)
- [Diagnostický test bezdrôtovej siete](#page-84-0)
- [Zníženie rušenia v rámci bezdrôtovej siete](#page-84-0)

### **Kontrolný zoznam bezdrôtového pripojenia**

- Skontrolujte, či nie je pripojený sieťový kábel.
- Overte, či zariadenie a bezdrôtový smerovač sú zapnuté a napájané. Uistite sa, že na zariadení je zapnutý aj vysielač bezdrôtového signálu.
- Overte, či identifikátor súpravy služieb (SSID) je správny. Ak chcete zistiť, ako znie SSID, vytlačte konfiguračnú stránku. Ak si nie ste istí, či je SSID správne, znovu spustite inštaláciu bezdrôtového zariadenia.
- U zabezpečených sietí sa uistite, že bezpečnostné údaje sú správne. Ak bezpečnostné údaje nie sú správne, znovu spustite inštaláciu bezdrôtového zariadenia.
- Ak bezdrôtová sieť funguje správne, skúste získať prístup k ostatným počítačom v bezdrôtovej sieti. Ak sieť disponuje internetovým pripojením, skúste sa k Internetu pripojiť bezdrôtovým pripojením.
- Overte, či je metóda šifrovania (AES alebo TKIP) rovnaká u zariadenia i bezdrôtového prístupového bodu (v sieťach so zabezpečením WPA).
- Overte, či je zariadenie v dosahu bezdrôtovej siete. U väčšiny sietí musí byť produkt od bezdrôtového prístupového bodu (bezdrôtového smerovača) vzdialený max. 30 m .
- Overte, či prekážky neblokujú bezdrôtový signál. Odstráňte akékoľvek veľké kovové predmety medzi prístupovým bodom a zariadením. Uistite sa, že stožiare, steny alebo oporné stĺpy pozostávajúce z kovu alebo betónu, neoddeľujú zariadenie od prístupového bodu.
- Overte, či je zariadenie umiestnené v dostatočnej vzdialenosti od elektronických zariadení, ktoré by mohli rušiť bezdrôtový signál. Mnoho zariadení môže rušiť bezdrôtový signál, a to vrátane motorov, bezdrôtových telefónov, kamier na zabezpečenie systémov, iných bezdrôtových sietí a zariadení s rozhraním Bluetooth.
- Overte, či je ovládač tlačiarne nainštalovaný v počítači.
- Overte, či ste zvolili správny port tlačiarne.
- <span id="page-83-0"></span>Overte, či sú počítač a zariadenia pripojené k rovnakej bezdrôtovej sieti.
- V systéme OS X overte, či bezdrôtový smerovač podporuje technológiu Bonjour.

# **Zariadenie netlačí po dokončení konfigurácie bezdrôtového pripojenia**

- **1.** Uistite sa, že zariadenie je zapnuté a v stave pripravenosti.
- **2.** Vypnite všetky externé brány firewall v počítači.
- **3.** Uistite sa, že bezdrôtová sieť pracuje správne.
- **4.** Uistite sa, že váš počítač správne funguje. V prípade potreby počítač reštartujte.
- **5.** Skontrolujte, či môžete otvoriť vstavaný webový server HP produktu z počítača v sieti.

# **Zariadenie netlačí a v počítači je nainštalovaný firewall od externej spoločnosti**

- **1.** Firewall aktualizujte najnovšou aktualizáciou dostupnou od výrobcu.
- **2.** Ak programy požadujú prístup cez firewall v čase inštalácie zariadenia alebo pri pokuse o tlač, povoľte spustenie programov.
- **3.** Dočasne deaktivujte firewall a potom do počítača nainštalujte bezdrôtové zariadenie. Firewall aktivujte po dokončení inštalácie bezdrôtového zariadenia.

### **Bezdrôtové pripojenie po premiestnení bezdrôtového smerovača alebo samotného zariadenia nefunguje**

- **1.** Uistite sa, že smerovač alebo samotné zariadenie sa pripája k sieti, ku ktorej je pripojený počítač.
- **2.** Vytlačte konfiguračnú stránku.
- **3.** Porovnajte identifikátor súpravy služieb (SSID) na konfiguračnej stránke s SSID v konfigurácii vašej tlačiarne v počítači.
- **4.** Ak sa čísla nezhodujú, zariadenia nie sú pripojené k rovnakej sieti. Zmeňte konfiguráciu bezdrôtového nastavenia vášho produktu.

# **K bezdrôtovému zariadeniu nie je možné pripojiť ďalšie počítače**

- **1.** Uistite sa, že ostatné počítače sa nachádzajú v dosahu bezdrôtového pripojenia a že signál neblokujú žiadne prekážky. U väčšiny sietí je dosah bezdrôtového pripojenia v rozsahu do 30 m od prístupového bodu bezdrôtového pripojenia.
- **2.** Uistite sa, že zariadenie je zapnuté a v stave pripravenosti.
- **3.** Vypnite všetky externé brány firewall v počítači.
- **4.** Uistite sa, že bezdrôtová sieť pracuje správne.
- **5.** Uistite sa, že váš počítač správne funguje. V prípade potreby počítač reštartujte.

# **Zariadenie s bezdrôtovým pripojením stráca spojenie pri pripojení k VPN**

Za normálnych okolností sa nemôžete pripájať k VPN a iných sieťam súčasne.

# <span id="page-84-0"></span>**Sieť sa nezobrazuje v zozname bezdrôtových sietí**

- Uistite sa, že bezdrôtový smerovač je zapnutý a pripojený k zdroju napájania.
- Sieť môže byť skrytá. Aj k skrytej sieti však je možné sa pripojiť.

### **Bezdrôtová sieť nefunguje**

- **1.** Uistite sa, že sieťový kábel nie je pripojený.
- **2.** Ak chcete overiť, či došlo k prerušeniu komunikácie v rámci siete, skúste sa k sieti pripojiť pomocou iných zariadení.
- **3.** Otestujte sieťovú komunikáciu odoslaním príkazu ping v rámci siete.
	- **a.** Spustite príkazový riadok vo vašom počítači.
		- V systéme Windows kliknite na tlačidlo **Start** (Štart), na položku **Run** (Spustiť), zadajte príkaz cmd a stlačte tlačidlo Enter.
		- V systéme OS X prejdite na položku **Applications** (Aplikácie), potom **Utilities** (Pomocné programy) a otvorte **Terminal** (Terminál).
	- **b.** Zadajte príkaz ping nasledovaný adresou IP smerovača.
	- **c.** Ak sa v okne zobrazia doby odozvy, sieť funguje.
- **4.** Uistite sa, že smerovač alebo samotné zariadenie sa pripája k sieti, ku ktorej je pripojený počítač.
	- **a.** Vytlačte konfiguračnú stránku.
	- **b.** Porovnajte identifikátor súpravy služieb (SSID) na konfiguračnej stránke s SSID v konfigurácii vašej tlačiarne v počítači.
	- **c.** Ak sa čísla nezhodujú, zariadenia nie sú pripojené k rovnakej sieti. Zmeňte konfiguráciu bezdrôtového nastavenia vášho produktu.

### **Diagnostický test bezdrôtovej siete**

Z ovládacieho panela produktu môžete spustiť diagnostický test, ktorý poskytuje informácie o nastaveniach bezdrôtovej siete.

- **1.** Na ovládacom paneli zariadenia stlačte tlačidlo OK.
- **2.** Otvorte ponuku **Selfdiagnostics** (Autodiagnostika).
- **3.** Výberom tlačidla **Run Wireless Test** (Spustiť test bezdrôtového pripojenia) sa spustí test. Zariadenie vytlačí testovaciu stránku s výsledkami testu.

# **Zníženie rušenia v rámci bezdrôtovej siete**

Nasledovné tipy môžu prispieť k zníženiu rušenia v rámci bezdrôtovej siete:

- Bezdrôtové zariadenie uchovávajte v dostatočnej vzdialenosti od veľkých kovových predmetov, ako sú skrine na spisy, a iných elektromagnetických zariadení, ako sú napr. mikrovlnné rúry alebo bezdrôtové telefóny. Tieto predmety môžu rušiť rádiový signál.
- Bezdrôtové zariadenia uchovávajte v dostatočnej vzdialenosti od murárskych konštrukcií a iných stavbárskych prvkov. Tieto predmety môžu pohlcovať rádiové vlny a znižovať intenzitu signálu.
- Bezdrôtový smerovač umiestnite do stredovej polohy v zornom poli ostatných bezdrôtových produktov v sieti.

# **Register**

### **A**

AirPrint [37](#page-44-0) Aplikácia HP Utility, Mac [44](#page-51-0) Aplikácia HP Utility pre Mac Bonjour [44](#page-51-0)

#### **B**

bezdrôtová sieť riešenie problémov [75](#page-82-0)

#### **Č**

čísla súčiastok spotrebný materiál [20](#page-27-0) čistenie dráha papiera [69](#page-76-0)

#### **D**

duplexná tlač Mac [32](#page-39-0) manuálna (Mac) [32](#page-39-0) manuálna (Windows) [29](#page-36-0) duplexná tlač (obojstranná) nastavenia (Windows) [28](#page-35-0) Windows [29](#page-36-0)

#### **E**

elektrické technické údaje [4](#page-11-0) energia spotreba [4](#page-11-0) Explorer, podporované verzie vstavaný webový server HP [41](#page-48-0)

#### **H**

hlavný vypínač, umiestnenie [5](#page-12-0) hmotnosť tlačiarne [2](#page-9-0) HP Customer Care [56](#page-63-0) HP Device Toolbox, používanie [41](#page-48-0) HP ePrint [36](#page-43-0) HP EWS, používanie [41](#page-48-0) HP Utility [44](#page-51-0)

HP Utility pre systém Mac funkcie [44](#page-51-0) HP Web Jetadmin [48](#page-55-0) HP Wireless Direct Printing [35](#page-42-0)

#### **I**

Internet Explorer, podporované verzie vstavaný webový server HP [41](#page-48-0)

**J** Jetadmin, HP Web [48](#page-55-0)

#### **K**

kontrolný zoznam bezdrôtové pripojenie [75](#page-82-0) kryty, umiestnenie [5](#page-12-0)

#### **M**

Macintosh HP Utility [44](#page-51-0) manuálna duplexná tlač Mac [32](#page-39-0) Windows [29](#page-36-0) médiá podporované veľkosti [10](#page-17-0)

#### **N**

nastavenia predvolené výrobné nastavenia, obnovenie [57](#page-64-0) nastavenia ekonomického režimu [50](#page-57-0) nastavenia režimu EconoMode [50](#page-57-0), [71](#page-78-0) Netscape Navigator, podporované verzie vstavaný webový server HP [41](#page-48-0)

#### **O**

objednávanie spotrebný materiál a príslušenstvo [20](#page-27-0) obnovenie predvolených výrobných nastavení [57](#page-64-0) obojstranná tlač Mac [32](#page-39-0) nastavenia (Windows) [28](#page-35-0) Windows [29](#page-36-0) oneskorenie spánku vypnutie [50](#page-57-0) zapnutie [50](#page-57-0) oneskorenie vypnutia nastavenie [50](#page-57-0) on-line podpora [56](#page-63-0) otvor na bezpečnostný zámok umiestnenie [6](#page-13-0) ovládací panel umiestnenie [5](#page-12-0) ovládače typy papiera [12](#page-19-0)

#### **P**

papier objednávanie [20](#page-27-0) podporované typy [12](#page-19-0) podporované veľkosti [10](#page-17-0) výber [70](#page-77-0) zaseknutia [61](#page-68-0) podpora on-line [56](#page-63-0) podpora zákazníkov on-line [56](#page-63-0) podporované médiá [10](#page-17-0) podporované operačné systémy [2](#page-9-0) porty rozhrania umiestnenie [6](#page-13-0)

požiadavky na prehliadač vstavaný webový server HP [41](#page-48-0) požiadavky na webový prehliadač vstavaný webový server HP [41](#page-48-0) predvolené nastavenia, obnovenie [57](#page-64-0) predvolené výrobné nastavenia, obnovenie [57](#page-64-0) priehľadné fólie tlač (Windows) [31](#page-38-0) pripojenie napájania umiestnenie [6](#page-13-0) príslušenstvo čísla dielov [20](#page-27-0) objednávanie [20](#page-27-0) problémy s preberaním papiera riešenie [59](#page-66-0)

#### **R**

riešenie problémov bezdrôtová sieť [75](#page-82-0) káblová sieť [73](#page-80-0) sieťové problémy [73](#page-80-0) zaseknutia [61](#page-68-0) rozmery tlačiarne [2](#page-9-0) rušenie bezdrôtovej siete [77](#page-84-0)

#### **S** sieť

heslo, nastavenie [49](#page-56-0) heslo, zmena [49](#page-56-0) siete HP Web Jetadmin [48](#page-55-0) inštalácia zariadenia [40](#page-47-0) sieťová inštalácia [40](#page-47-0) sieťový port umiestnenie [6](#page-13-0) softvér HP Utility [44](#page-51-0) Softvér služby HP ePrint [36](#page-43-0) spotrebné materiály objednávanie [20](#page-27-0) spotrebný materiál čísla súčiastok [20](#page-27-0) nastavenia nízkeho prahu [58](#page-65-0) používanie pri nízkom stave [58](#page-65-0) stav, zobrazovanie pomocou HP Utility pre systém Mac [44](#page-51-0) výmena tonerovej kazety [21](#page-28-0)

stav HP Utility, Mac [44](#page-51-0) stav spotrebného materiálu kontrola [69](#page-76-0) stránka s informáciami o stave spotrebného materiálu tlač [69](#page-76-0) strán na hárok výber (Mac) [33](#page-40-0) výber (Windows) [30](#page-37-0) strán za minútu [2](#page-9-0) systémové požiadavky vstavaný webový server HP [41](#page-48-0)

### **Š**

špeciálny papier tlač (Windows) [31](#page-38-0) štítky tlač (Windows) [31](#page-38-0) štítok s číslom produktu a sériovým číslom umiestnenie [6](#page-13-0) štítok so sériovým číslom umiestnenie [6](#page-13-0)

#### **T**

technická podpora on-line [56](#page-63-0) technické údaje elektrické a zvukové [4](#page-11-0) tlačidlá ovládacieho panela ponuka [7](#page-14-0) tlač na obidve strany Mac [32](#page-39-0) manuálna v systéme Windows [29](#page-36-0) nastavenia (Windows) [28](#page-35-0) Windows [29](#page-36-0) tlačová kazeta nastavenia nízkeho prahu [58](#page-65-0) používanie pri nízkom stave [58](#page-65-0) výmena [21](#page-28-0) toner zostávajúce množstvo [69](#page-76-0) tonerová kazeta kontrola poškodenia [70](#page-77-0) výmena [21](#page-28-0) typ papiera výber (Windows) [31](#page-38-0)

typy papiera výber (Mac) [33](#page-40-0)

### **U**

USB port umiestnenie [6](#page-13-0)

#### **V**

viacero strán na hárok tlač (Mac) [33](#page-40-0) viacero stránok na hárok tlač (Windows) [30](#page-37-0) vstavaný webový server otvorenie [49](#page-56-0) zmena hesla [49](#page-56-0) Vstavaný webový server (EWS) funkcie [41](#page-48-0) vstavaný webový server HP otvorenie [49](#page-56-0) zmena hesla [49](#page-56-0) Vstavaný webový server HP (EWS) funkcie [41](#page-48-0) výmena tonerovej kazety [21](#page-28-0) vypínač, umiestnenie [5](#page-12-0) výstupný zásobník umiestnenie [5](#page-12-0)

### **W**

webové stránky HP Web Jetadmin, prevzatie [48](#page-55-0) Webové stránky podpora zákazníkov [56](#page-63-0)

### **Z**

zaseknutia bežné príčiny [61](#page-68-0) umiestnenie [60](#page-67-0) Zásobník č. 1 napĺňanie [13](#page-20-0) orientácia [13](#page-20-0) Zásobník č. 2 napĺňanie [15](#page-22-0) orientácia [17](#page-24-0) zásobníky umiestnenie [5](#page-12-0) vstavané [2](#page-9-0) zásobníky, výstupné umiestnenie [5](#page-12-0) zvukové technické údaje [4](#page-11-0)